# Användarinstruktioner Field Xpert SMT50

Universell datorplatta med höga prestanda för enhetskonfigurering

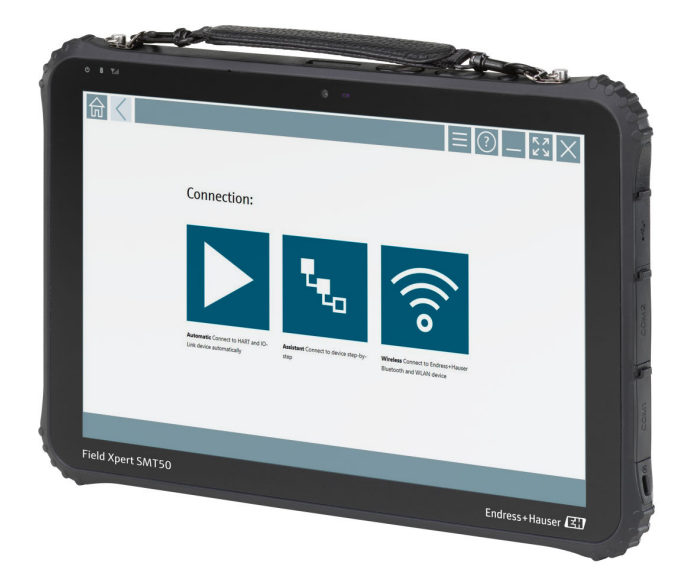

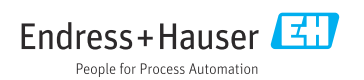

# Ändringshistorik

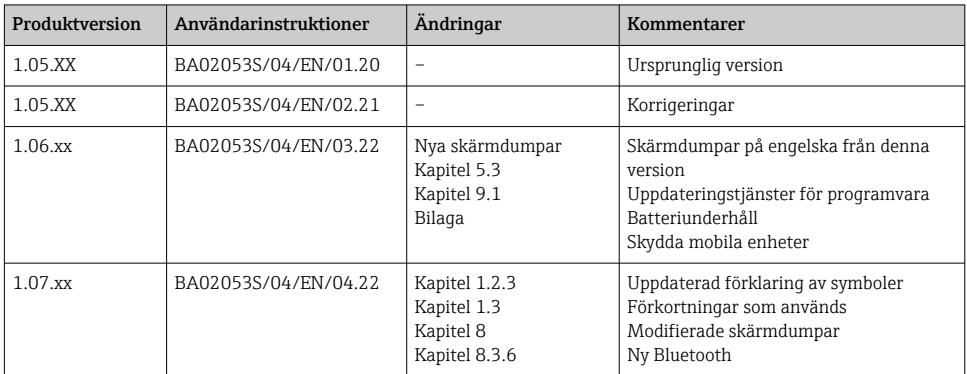

#### Field Xpert SMT50 Innehållsförteckning

## Innehållsförteckning

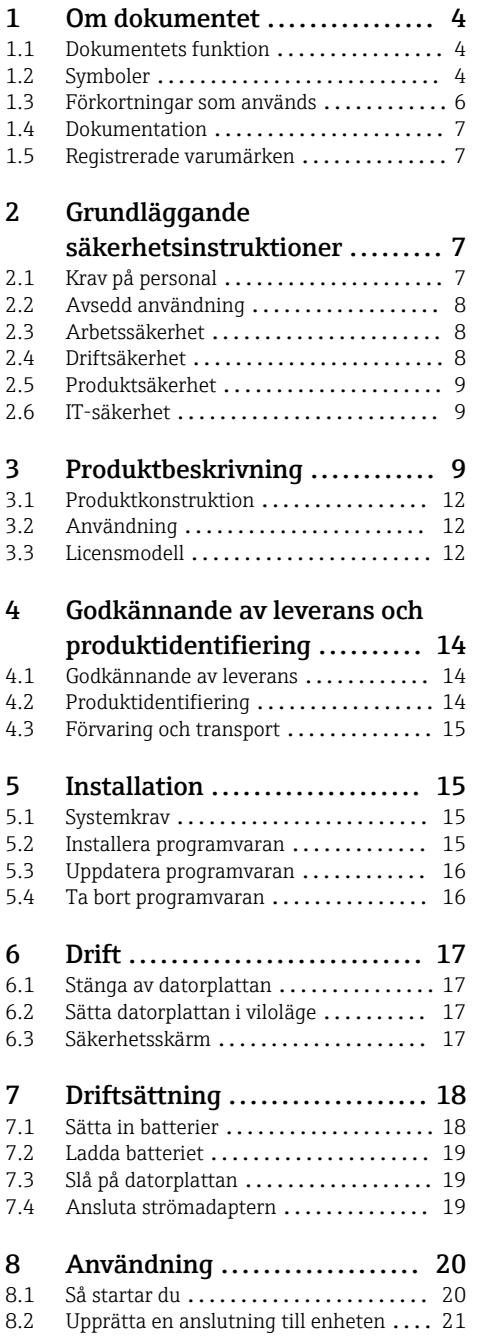

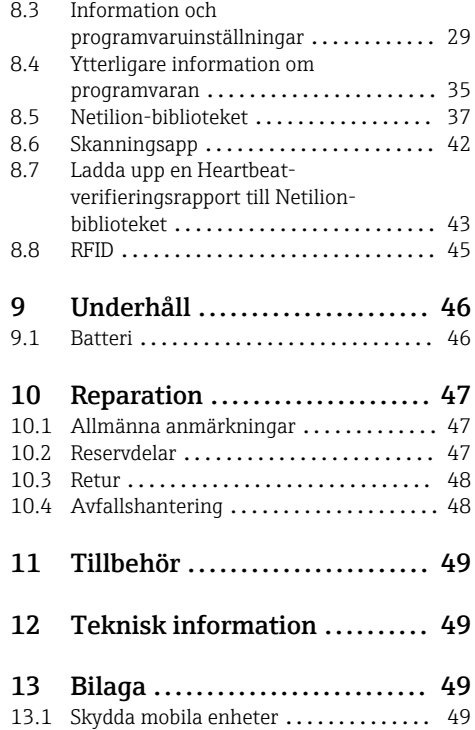

## <span id="page-3-0"></span>1 Om dokumentet

## 1.1 Dokumentets funktion

De här användarinstruktionerna innehåller all information som behövs under de olika faserna av enhetens livcykel, från produktidentifiering, godkännande av leverans och förvaring, till montering, anslutning, drift och driftsättning, samt felsökning, underhåll och avfallshantering.

### 1.2 Symboler

#### 1.2.1 Säkerhetssymboler

#### **FARA**

Den här symbolen varnar för en farlig situation. Om inte denna situation undviks leder det till allvarlig eller dödlig olycka.

#### **A** VARNING

Den här symbolen varnar för en farlig situation. Om inte denna situation undviks kan det leda till allvarlig eller dödlig olycka.

#### **A OBSERVERA**

Den här symbolen varnar för en farlig situation. Om inte denna situation undviks kan det leda till mindre eller medelallvarlig olycka.

#### **OBS**

Den här symbolen anger information om procedurer och andra uppgifter som inte orsakar personskada.

#### 1.2.2 Symboler för särskilda typer av information

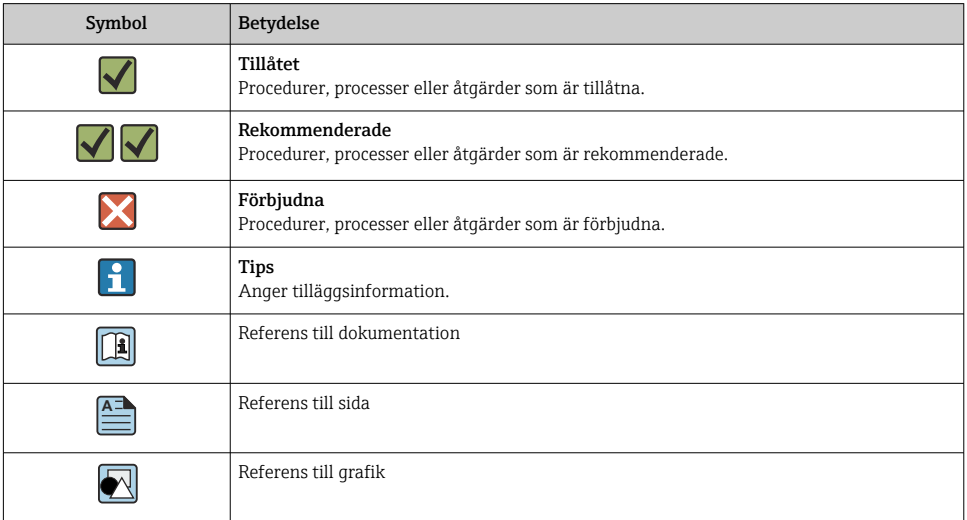

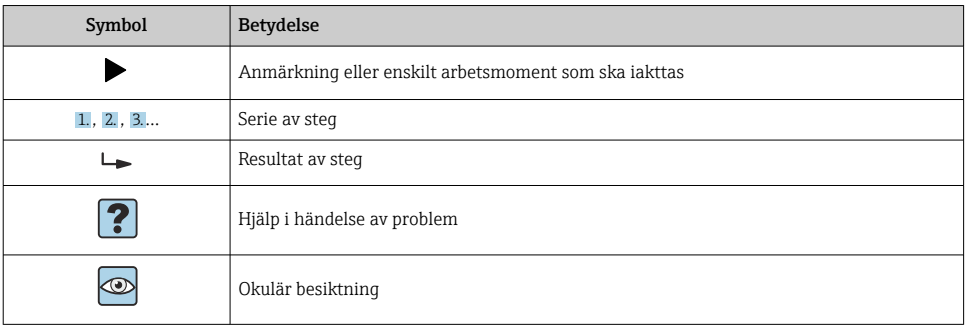

## 1.2.3 Field Xpert-symboler

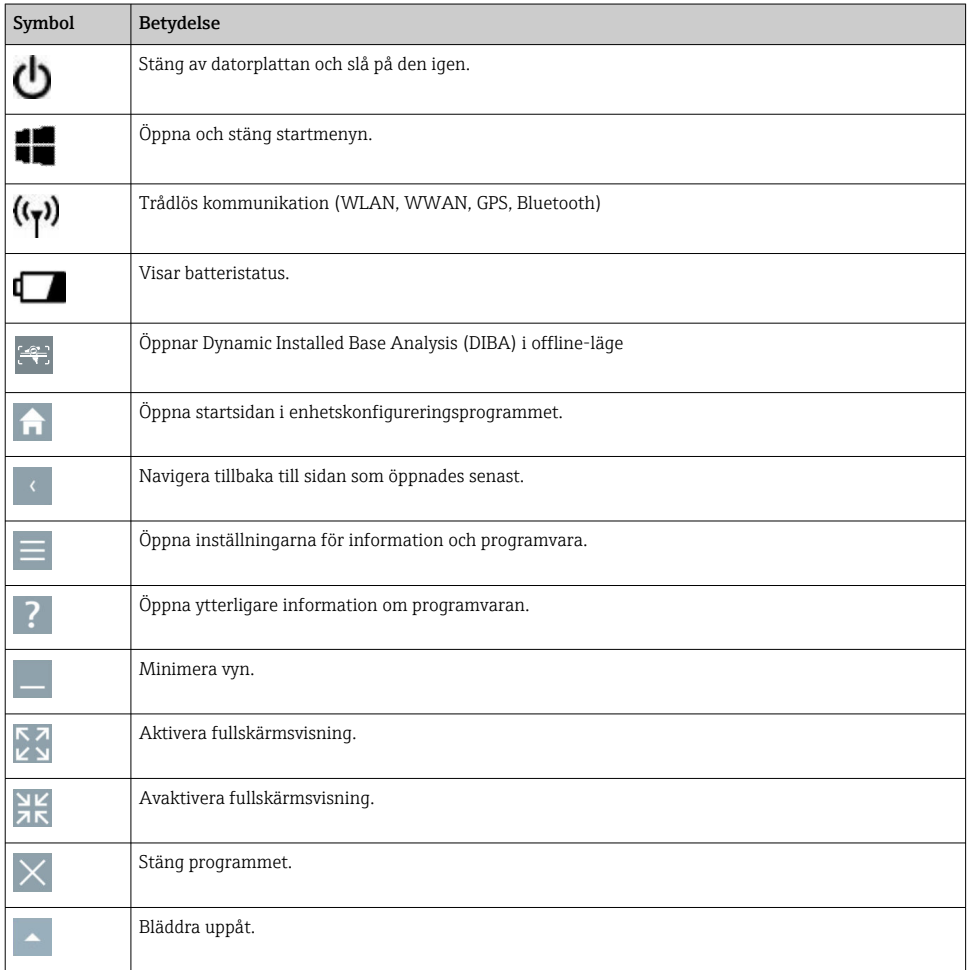

<span id="page-5-0"></span>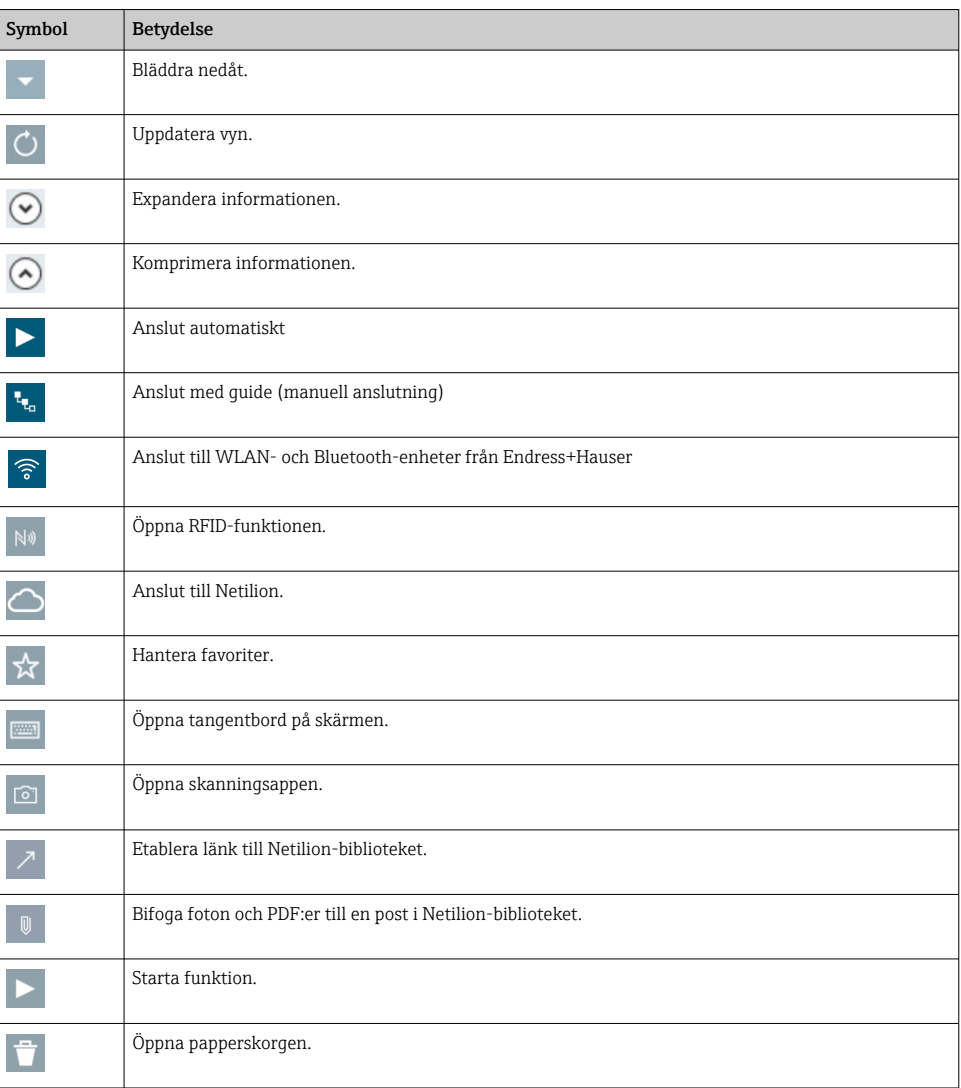

## 1.3 Förkortningar som används

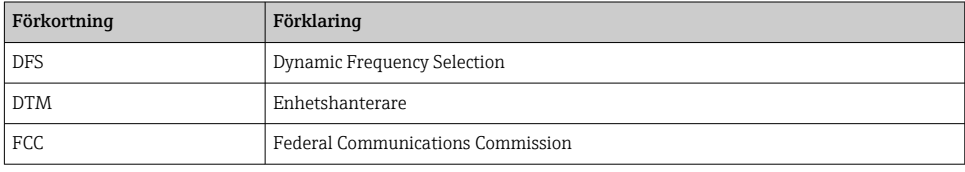

<span id="page-6-0"></span>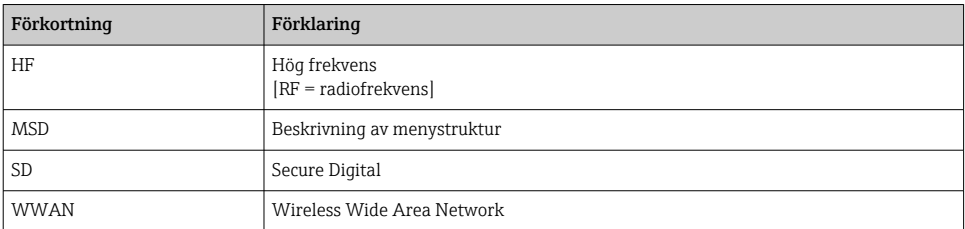

## 1.4 Dokumentation

#### Field Xpert SMT50

Teknisk information TI01555S/04/EN

## 1.5 Registrerade varumärken

Windows 10 IoT Enterprise<sup>®</sup> är ett registrerat varumärke som tillhör Microsoft Corporation, Redmond, Washington, USA.

Intel® Core™ är ett registrerat varumärke som tillhör Intel Corporation, Santa Clara, USA.

FOUNDATIONTM Fieldbus är ett varumärke som tillhör FieldComm Group, Austin, TX 78759, **IISA** 

HART®, WirelessHART® är ett registrerat varumärke som tillhör FieldComm Group, Austin, TX 78759, USA.

PROFIBUS® är ett registrerat varumärke som tillhör PROFIBUS User Organization, Karlsruhe/ Tyskland.

Modbus är ett registrerat varumärke som tillhör Modicon, Incorporated.

IO-Link® är ett registrerat varumärke som tillhör IO-Link Community c/o PROFIBUS User Organization, Karlsruhe/Tyskland - www.io-link.com

Alla andra varumärken och produktnamn är varumärken eller registrerade varumärken som tillhör nämnda företag och organisationer.

## 2 Grundläggande säkerhetsinstruktioner

H

Den bruksanvisning som medföljer enheten och innehåller säkerhetsinstruktioner från datorplattans tillverkare måste följas.

## 2.1 Krav på personal

Personal som utför installation, driftsättning, diagnostik och underhåll måste uppfylla följande krav:

- ‣ De ska vara utbildade, kvalificerade specialister som är behöriga för den här specifika funktionen och uppgiften.
- ‣ De ska vara auktoriserade av anläggningens ägare/operatör.
- ‣ De ska ha god kännedom om lokala/nationella förordningar.
- <span id="page-7-0"></span>‣ Innan arbetet startas ska de ha läst och förstått instruktionerna i manualen och tilläggsdokumentationen, liksom certifikaten (beroende på applikation).
- ‣ De ska följa anvisningarna och efterleva grundläggande villkor.

Driftpersonalen måste uppfylla följande krav:

- ‣ De ska ha mottagit anvisningar och behörighet enligt uppgiftens krav från anläggningens ägare-operatör.
- ‣ Följ instruktionerna i denna manual.

## 2.2 Avsedd användning

Datorplattan för enhetskonfigurering ger möjlighet till mobil Plant Asset Management. Den passar driftsättnings- och underhållspersonal som hanterar fältinstrument med ett digitalt kommunikationsgränssnitt och som registrerar förlopp. Den här datorplattan är utformad som en fullständig lösning och är ett lättanvänt, tryckkänsligt verktyg som kan användas för att hantera fältinstrument under hela deras livscykel. Den tillhandahåller omfattande, förinstallerade drivrutinsbibliotek och ger åtkomst till "Industrial Internet of Things" liksom till information och dokumentation under enhetens hela livscykel. Datorplattan har ett modernt programvarugränssnitt och möjlighet till online-uppdateringar baserat på en säker flerfunktionsmiljö i Microsoft Windows 10.

## 2.3 Arbetssäkerhet

Datorplattan används för enhetskonfigurering. Felaktig konfigurering kan leda till oönskade eller farliga situationer i en fabrik. Programvaran för enhetskonfigurering är redan installerad på datorplattan vid leverans. Denna bruksanvisning beskriver hur du tar datorplattan i drift och använder den.

- Driftsättning  $\mathbf{h}$ 
	- Drift

## 2.4 Driftsäkerhet

Risk för skada!

- ‣ Använd endast enheten vid rätt tekniska och säkra förhållanden.
- ‣ Operatören är ansvarig för störningsfri användning av enheten.

### Ändringar av enheten

Obehörig ändring av enheten är förbjuden och kan leda till oförutsedd fara:

‣ Konsultera Endress+Hauser om ändringar krävs trots detta.

#### Reparation

För att säkerställa fortsatt driftsäkerhet och tillförlitlighet bör du:

- ‣ Endast utföra reparationer på enheten som är uttryckligen tillåtna.
- ‣ Observera nationella/lokala förordningar om reparation av elektrisk utrustning.
- ‣ Använd endast originalreservdelar från tillverkaren.

## <span id="page-8-0"></span>2.5 Produktsäkerhet

Datorplattan är konstruerad enligt god teknisk standard för att uppfylla de senaste säkerhetskraven, har testats och lämnat fabriken i ett skick där den är säker att använda.

Den uppfyller allmänna och lagstadgade säkerhetskrav. Den uppfyller också de EG-direktiv som står på den enhetsspecifika EG-försäkran om överensstämmelse. Tillverkaren bekräftar detta genom CE-märkningen.

## 2.6 IT-säkerhet

Vår garanti är endast giltig om enheten har installerats och använts i enlighet med bruksanvisningen. Enheten är utrustad med säkerhetsmekanismer som skyddar den mot oavsiktliga ändringar av inställningarna.

IT-säkerhetsåtgärder som ger extra skydd för enheten och tillhörande dataöverföring måste vidtas av operatörerna själva i linje med deras egna säkerhetsstandarder.

## 3 Produktbeskrivning

Den ultrakompakta utformningen gör att datorplattan uppfyller de hårdaste kraven, som kapslingsklass (IP65) och stöttålighet (MIL-STD 810G). Det extra skärmskyddet ger fullständigt skydd i tuffa arbetsmiljöer. Datorplattans goda ergonomiska egenskaper skyddar också användarens hälsa och håller den fysiska ansträngningen till ett minimum.

Med den ökade populariteten hos 4G/LTE-uppkopplingar ger datorplattan snabb och sömlös dataåtkomst. Men i situationer där inte ens WLAN är tillgängligt ger dockningstillvalet med Ethernet-gränssnitt datorplattan den flexibilitet som behövs för att ansluta till befintliga nätverksstrukturer. Dessutom hanteras även de senaste Bluetooth-standarderna.

Efter användning i fält kan datorplattan användas som en kontorsdator med hjälp av dockningstillvalet, som gör att datorplattan kan integreras sömlöst i kontors- och företagsnätverk.

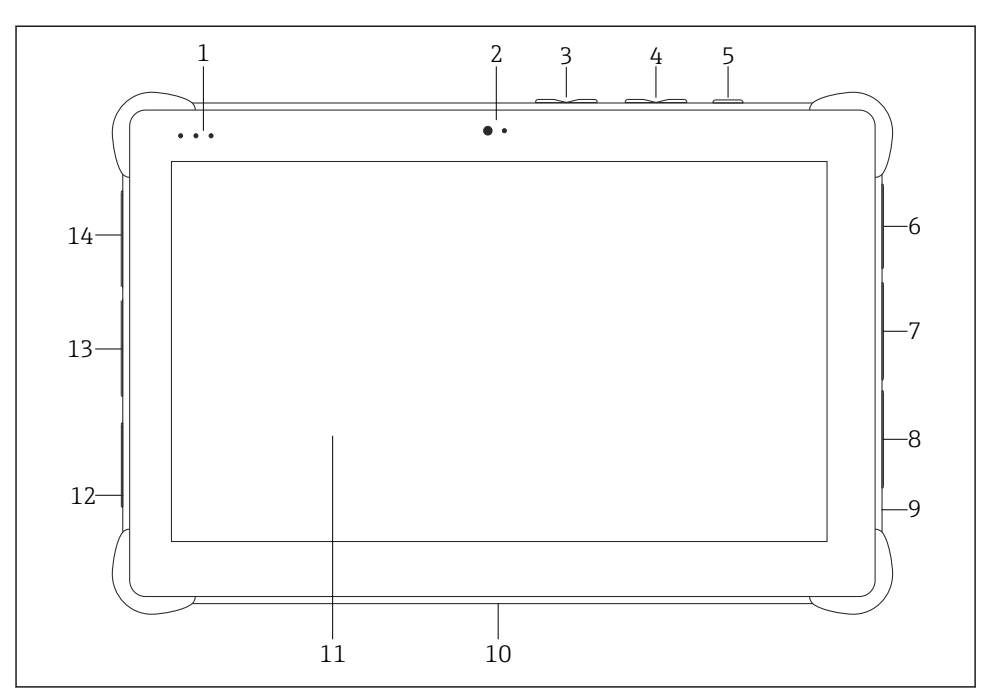

 *1 Datorplattan sedd framifrån*

- *Lysdioder för statusvisning: (ström/laddningsindikering/wifi)*
- *Frontkamera*
- *Programmerbara knappar P1/P2*
- *Volymknappar*
- *Strömbrytare*
- *USB 2.0*
- *DB-9 serial COM 2: RS-485 fast (Pin1: D+/Pin2: D-/Pin5: GND)*
- *DB-9 serial COM 1: RS-232 fast (standard)*
- *Plats för Kensingtonlås*
- *Dockningsanslutning*
- *Corning® Gorilla® Glass*
- *LAN-/likströmsuttag*
- *USB 3.0/USB 2.0*
- *Ljuduttag 3,5 mm/USB-C/mini-HDMI*

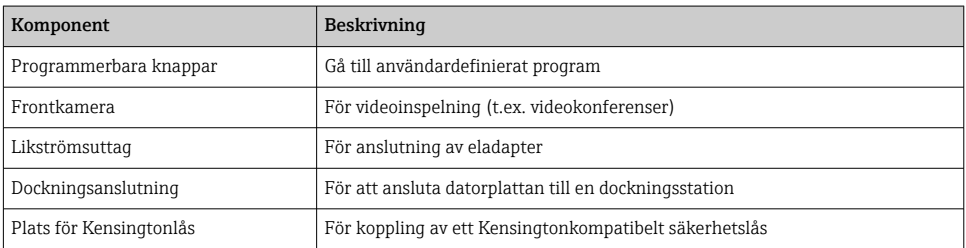

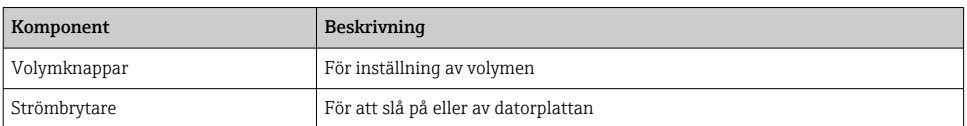

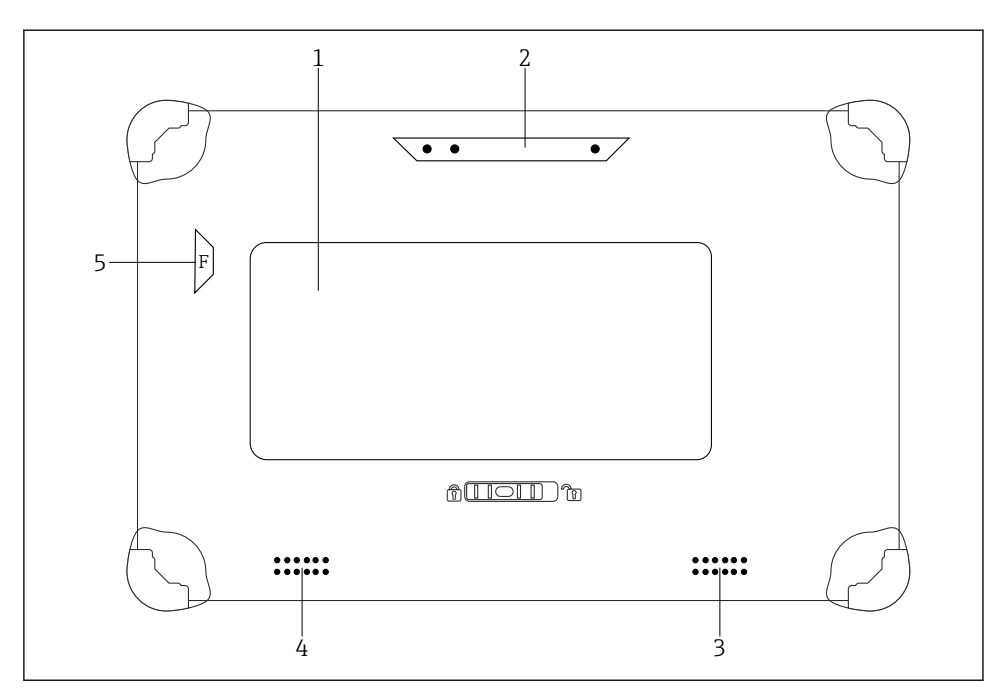

 *2 Datorplattan sedd bakifrån*

- *1 Bytbart batteri (fack för SIM- och SD-kort sitter under batteriet)*
- *2 Bakre kamera*
- *3 Högtalare, vänster*
- *4 Högtalare, höger*
- *5 Knapp F: lampa*

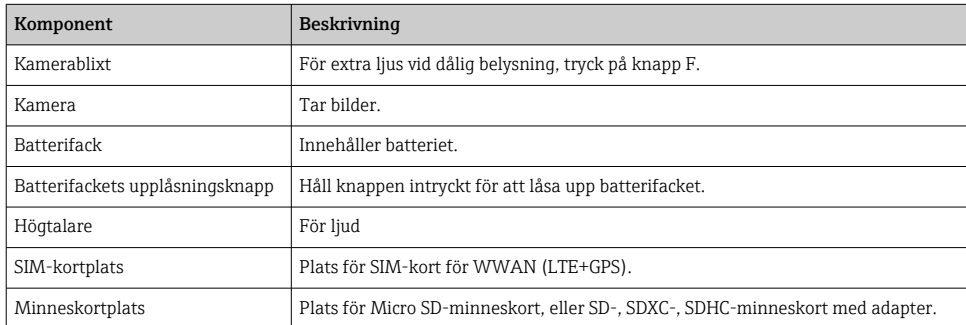

## <span id="page-11-0"></span>3.1 Produktkonstruktion

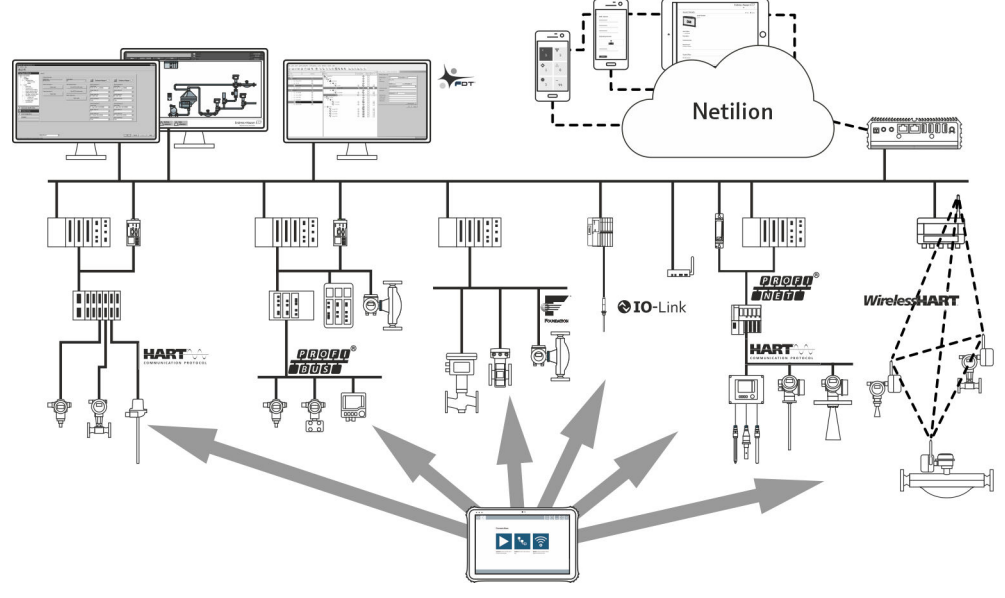

 *3 Nätverksarkitektur*

## 3.2 Användning

Datorplattan för enhetskonfigurering ger möjlighet till mobil Plant Asset Management. Den passar driftsättnings- och underhållspersonal som hanterar fältinstrument med ett digitalt kommunikationsgränssnitt och som registrerar förlopp. Den här datorplattan är utformad som en fullständig lösning och är ett lättanvänt, fingerstyrt verktyg som kan användas för att hantera fältinstrument under hela deras livscykel. Den tillhandahåller förinstallerade drivrutinsbibliotek och ger åtkomst till "Industrial Internet of Things" liksom till information och dokumentation under enhetens hela livscykel. Datorplattan har ett modernt programvarugränssnitt och möjlighet till online-uppdateringar baserat på en säker flerfunktionsmiljö i Microsoft Windows 10.

## 3.3 Licensmodell

Enhetskonfigureringsprogrammet är redan installerad på datorplattan vid leverans.

För att kunna använda programvaran så som avsett måste programvaran aktiveras. Ett användarkonto krävs i Endress+Hauser-portalen för programvara. Kontot kan behöva skapas först med funktionen "Create account".

#### Aktivera enhetskonfigureringsprogrammet

- 1. Dubbelklicka på Field Xpert på startskärmen.
	- Sidan för programvarulicenser öppnas.

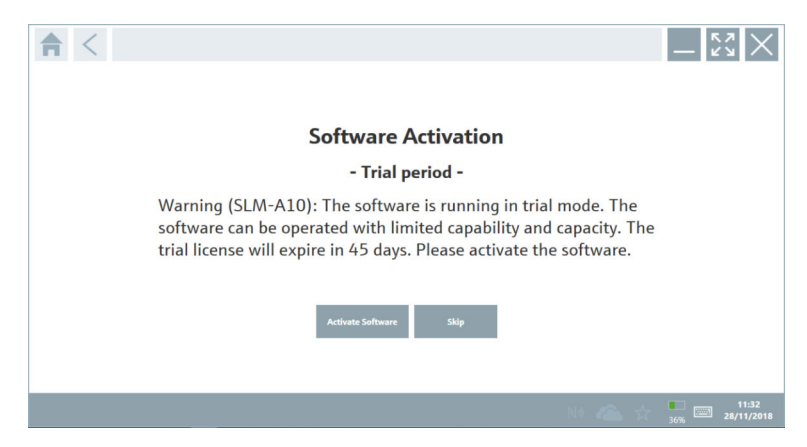

#### 2. Klicka på Activate Software.

Dialogrutan där du anger data för portalen med programvara öppnas.

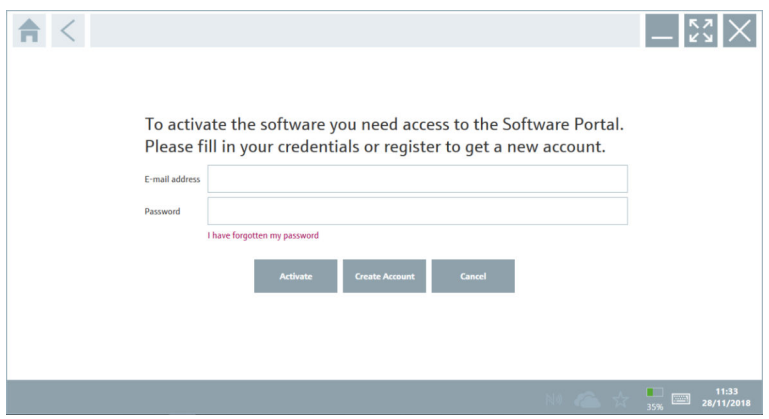

- 3. Ange E-mail address och Password och klicka på Activate.
	- En dialogruta öppnas med meddelandet "The application has been activated successfully.".
- 4. Klicka på Show license.
	- $\rightarrow$  Dialogrutan med licensinformation visas.
- 5. Klicka på Close.

Startsidan i enhetens konfigureringsprogram öppnas.

## <span id="page-13-0"></span>4 Godkännande av leverans och produktidentifiering

## 4.1 Godkännande av leverans

Okulär besiktning

- Kontrollera förpackningen efter tecken på synliga skador som kan ha uppkommit under transporten
- Öppna förpackningen försiktigt
- Kontrollera om innehållet har några synliga skador
- Kontrollera att leveransen är fullständig och att ingenting saknas
- Behåll alla medföljande dokument
	- Enheten får inte användas om innehållet är skadat. Kontakta i så fall ditt

Endress+Hauser-försäljningscenter genom att besöka: www.addresses.endress.com

Returnera enheten till Endress+Hauser i originalförpackningen i den mån det är möjligt.

Leveransomfattning

- Field Xpert SMT50 datorplatta
- Växelströmsladdare med enhetskabel enligt beställning
- Programvara och gränssnitt/modem enligt order
- Bruksanvisning med säkerhetsinstruktioner från Bressner

## 4.2 Produktidentifiering

### 4.2.1 Märkskylt

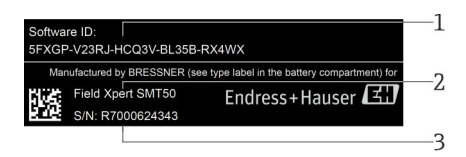

- *1 Endress+Hauser programvaruidentifiering*
- *2 Endress+Hauser-produktnamn*
- *3 Endress+Hauser-serienummer*

### <span id="page-14-0"></span>4.2.2 Tillverkarens adress

#### Hårdvara

Bressner Technology GmbH Industriestrasse 51D 82194 Groebenzell Tyskland www.bressner.de

#### Programvara

Endress+Hauser Process Solutions AG Christoph Merian-Ring 12 4153 Reinach Schweiz www.endress.com

### 4.3 Förvaring och transport

Transportera alltid produkten i originalförpackningen.

#### 4.3.1 Förvaringstemperatur

 $-20$  ... 60 °C ( $-4$  ... 140 °F)

## 5 Installation

### 5.1 Systemkrav

Programvaran är redan installerad på datorplattan vid leverans.

### 5.2 Installera programvaran

Programvaran för enhetskonfigurering är redan installerad på datorplattan vid leverans. Programvaran för enhetskonfigurering måste aktiveras.

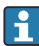

 $\overline{\mathbf{r}}$ 

 $\overline{\mathbf{r}}$ 

Licensmodell  $\rightarrow$   $\blacksquare$  12

## <span id="page-15-0"></span>5.3 Uppdatera programvaran

#### Uppdateringstjänst för programvara  $\mathbf{f}$

Underhållsperioden börjar den dag då licensen skapas och avslutas automatiskt efter ett år (referensdatumet). Oavsett inköpsdatum för uppdateringstjänsten följer varje nyinköpt uppdateringsperiod på det senaste referensdatumet utan avbrott. Om inköpsdatumet är senare än referensdatumet kommer den nya underhållsperioden först att täcka den tid som gått från referensdatumet fram till att den inköpta uppdateringstjänsten skapades.

Observera också att programuppdateringar kan läsas in även vid ett senare tillfälle, förutsatt att programvarulanseringen gjordes under en giltig, aktiv underhållsperiod.

- 1. Klicka på -symbolen på startsidan i enhetens konfigureringsprogram.  $\rightarrow$  Dialogrutan med licensinformation visas.
- 2. Klicka på fliken Update.
	- $\rightarrow$  En dialogruta med information om uppdateringen visas.

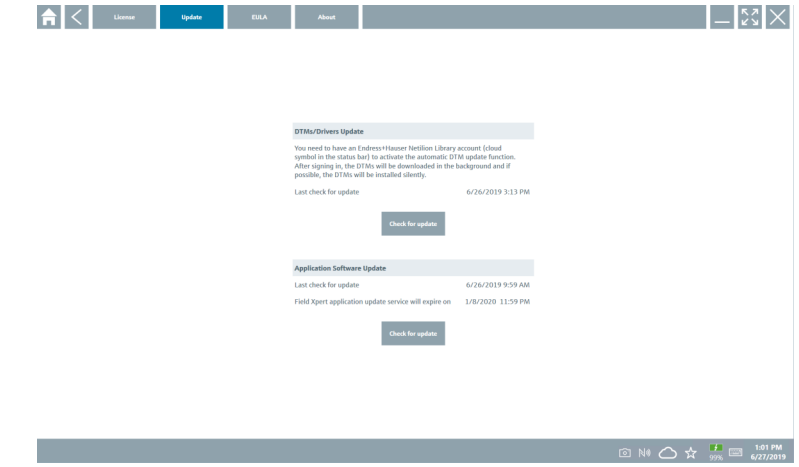

### 3. Klicka på Check for updates.

Enhetskonfigureringsprogrammet söker efter uppdateringar.

## 5.4 Ta bort programvaran

Programvaran för enhetskonfigurering får inte avinstalleras.

## <span id="page-16-0"></span>6 Drift

Undvik skador på huset och komponenterna:

- ‣ Placera alltid enheten på en stadig yta.
- ‣ Täpp inte för ventilationsöppningen, och täck den inte med några föremål.
- ‣ Håll enheten borta från vätskor.
- ‣ Utsätt inte enheten för direkt solljus eller mycket dammiga förhållanden.
- ‣ Utsätt inte enheten för hög värme eller luftfuktighet.

### 6.1 Stänga av datorplattan

Var noga med att stänga av datorplattan, eftersom data som inte har sparats annars går förlorade.

#### ‣ Knacka på Windows-ikonen → → Shut down.

Datorplattan stängs av.

Koppla inte bort strömkällan förrän datorplattan har stängts av helt.

### 6.2 Sätta datorplattan i viloläge

► Håll in knappen  $\bigcup$  tills strömlampan blinkar.

Datorplattan är i viloläge.

### 6.3 Säkerhetsskärm

- 1. Tryck ner Ctrl + Alt + Del samtidigt
	- Windows säkerhetsskärm visas

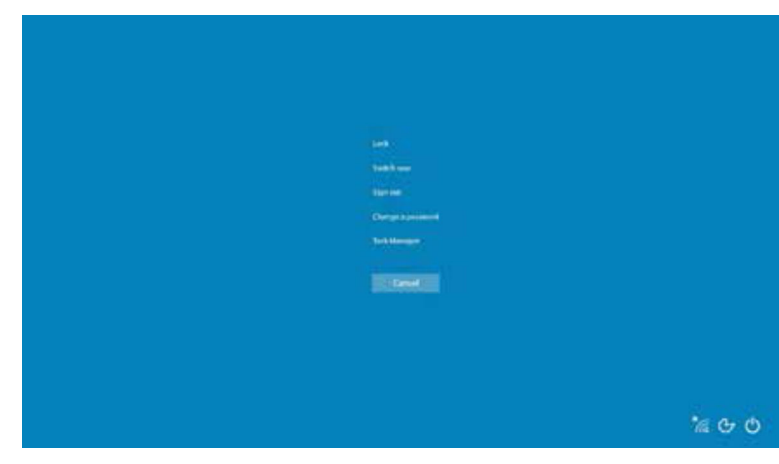

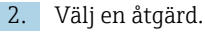

<span id="page-17-0"></span>Möjliga åtgärder:

- Lås enheten
- Växla till en annan användare
- Logga ut
- Byt lösenord
- Öppna Aktivitetshanteraren
- Stäng av eller starta om enheten

## 7 Driftsättning

Datorplattan kan drivas med strömadaptern eller litiumjonbatteriet.

## 7.1 Sätta in batterier

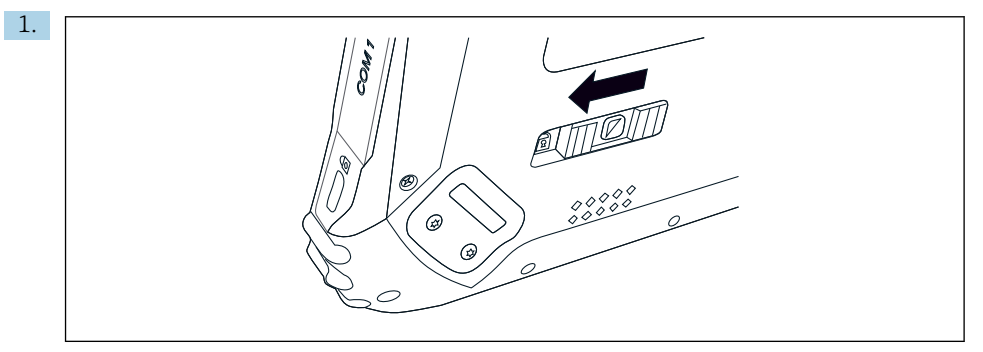

Lossa spärren på batterilocket genom att trycka reglaget på baksidan av datorplattan till vänster.

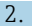

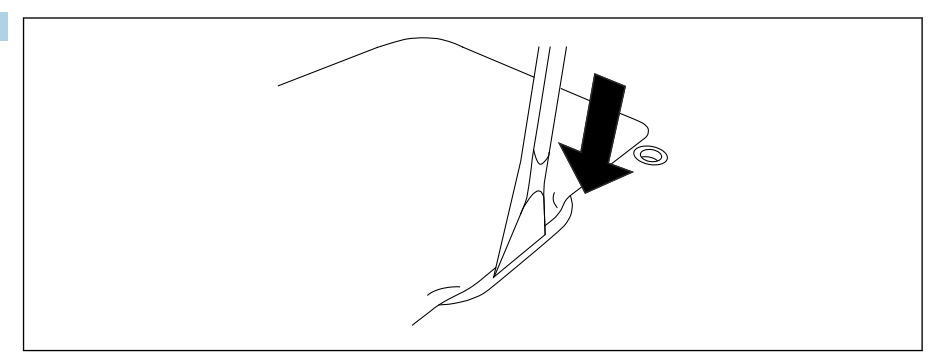

Använd den medföljande plastspaken för att öppna batterilocket.

<span id="page-18-0"></span>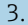

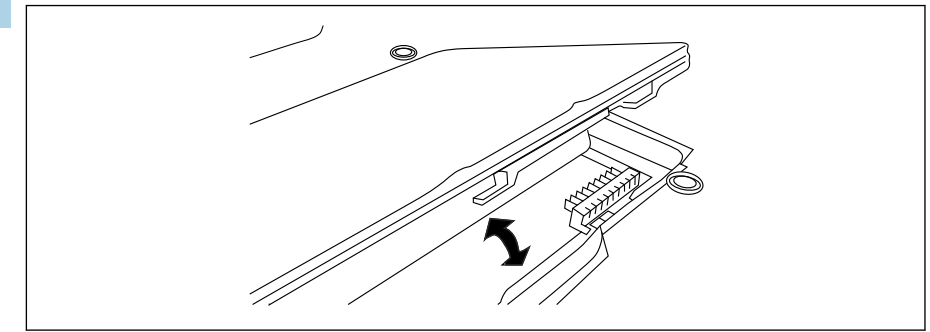

Sätt i batteriet, sätt tillbaka locket och säkra spärren genom att trycka reglaget åt höger. Batteriet är isatt.

## 7.2 Ladda batteriet

Av transportsäkerhetsskäl är litiumjonbatteriet inte fulladdat vid inköp.

1. Batteriet måste sättas in.

Anslut strömadaptern till datorplattans elkontakt.

- 2. Anslut strömadaptern till elkabeln.
- 3. Anslut elkabeln till ett eluttag.

## 7.3 Slå på datorplattan

 $\blacktriangleright$  Håll in knappen  $\bigcup$  tills strömlampan tänds.

Datorplattan startar.

## 7.4 Ansluta strömadaptern

Strömadaptern driver datorplattan och laddar batteriet.

Tänk på när du använder strömadaptern:

Placera enheten så nära ett eluttag att elkabeln når uttaget.

Använd endast enheten med den typ av strömkälla som anges på enhetens märkskylt. Koppla bort strömadaptern från eluttaget om enheten inte ska användas under en längre period.

- 1. Anslut strömadaptern till datorplattans elkontakt.
- 2. Anslut strömadaptern till elkabeln.

<span id="page-19-0"></span>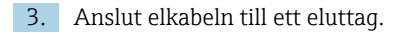

Datorplattan får endast användas med tillhörande strömadapter.

Om datorplattan är ansluten till ett eluttag och batteriet sätts in, drivs datorplattan från eluttaget.

## 8 Användning

### **OBS**

#### Om olämpliga föremål används med enheten

kan skärmen ta skada.

‣ Använd inte spetsiga föremål på skärmen.

### 8.1 Så startar du

Användaren måste godkänna villkoren för användning första gången som F enhetskonfigureringsprogrammet startas.

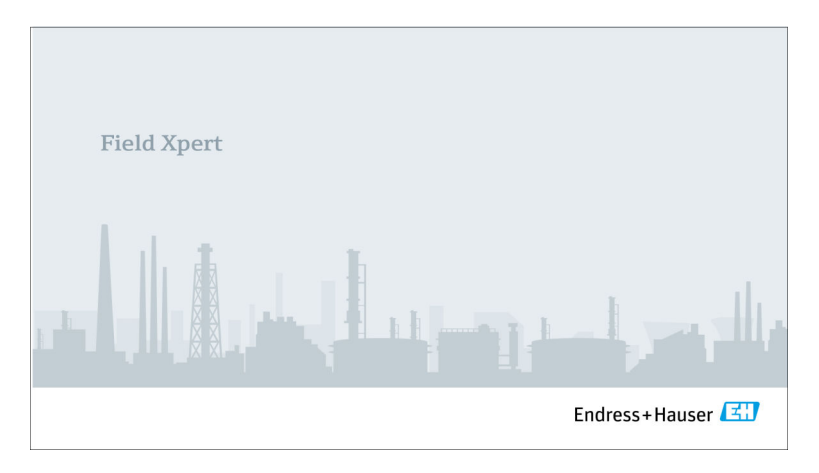

- <span id="page-20-0"></span>‣ Dubbelklicka på Field Xpert på startskärmen.
	- Enhetskonfigureringsprogrammet startar.

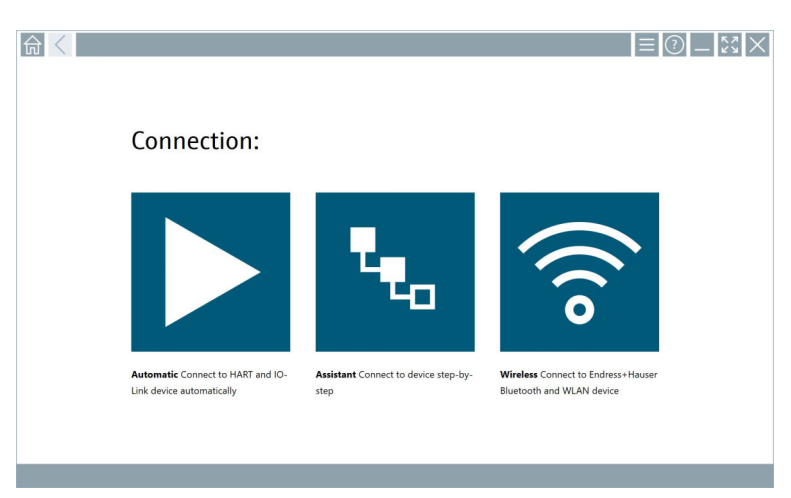

## 8.2 Upprätta en anslutning till enheten

- 1. Anslut modemet eller gatewayen.
- 2. Vänta tills modemet eller gatewayen har identifierats.
- 3. Upprätta en anslutning till fältenheten. Klicka på motsvarande symbol för att utföra.

En anslutning kan etableras på följande sätt:

- Automatiskt
- Med en guide (manuellt)
- Wifi och Bluetooth

*Följande kommunikationsmetoder stöds av Field Xpert:*

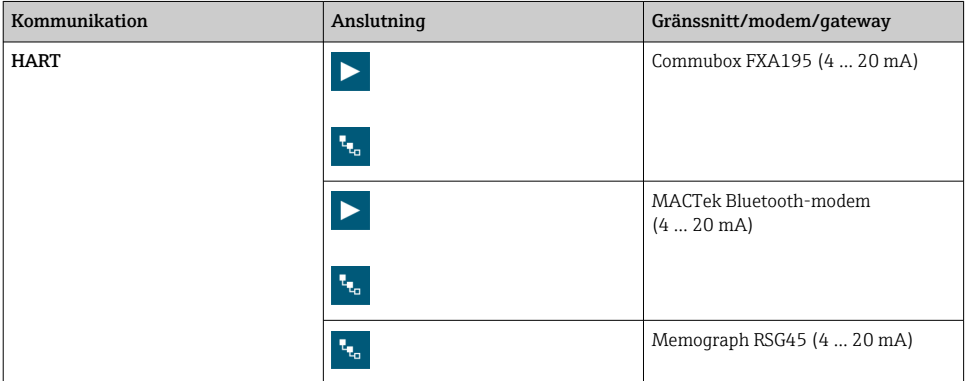

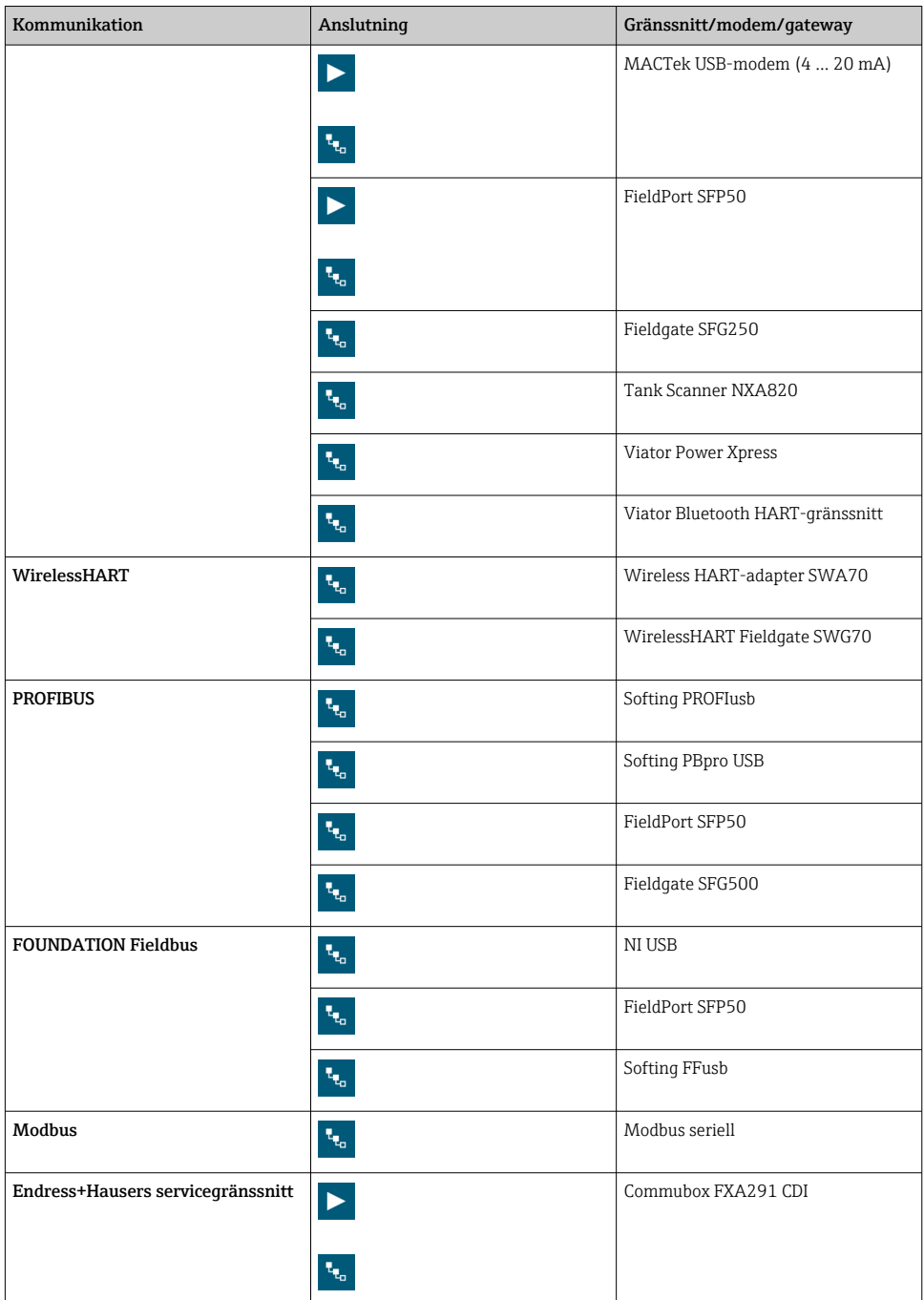

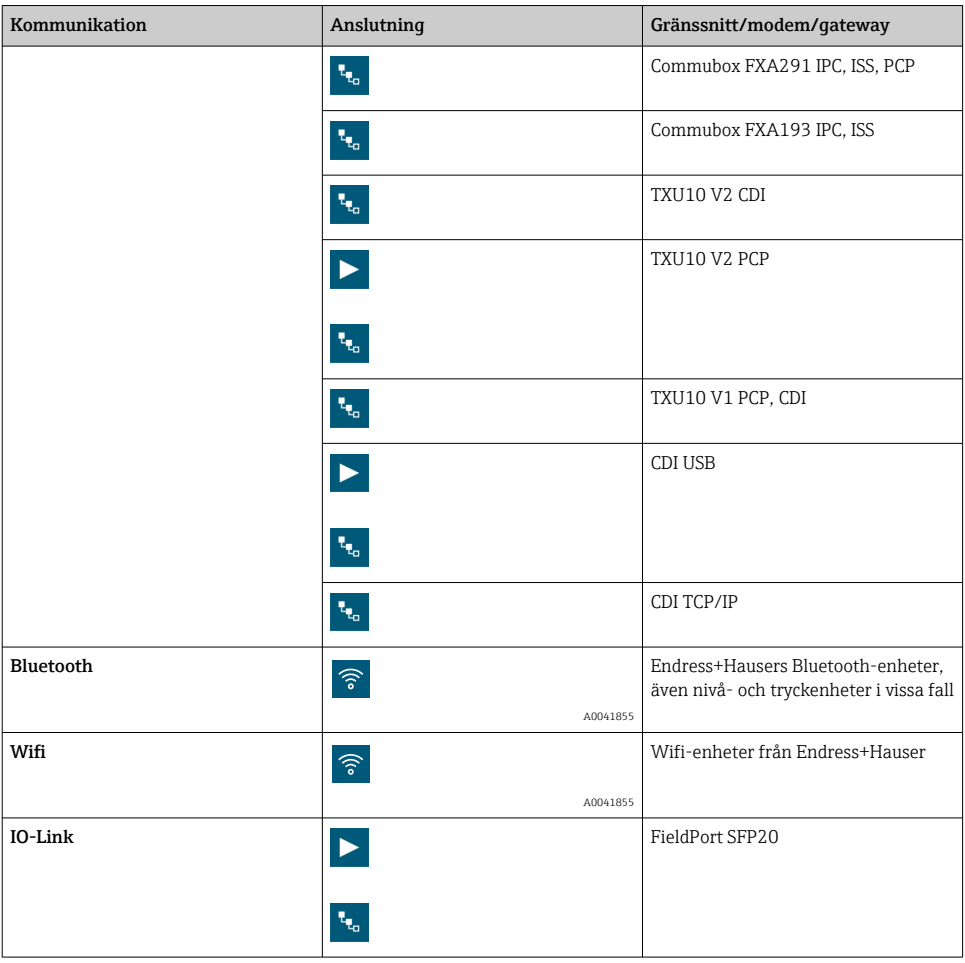

## "Automatic"-anslutning

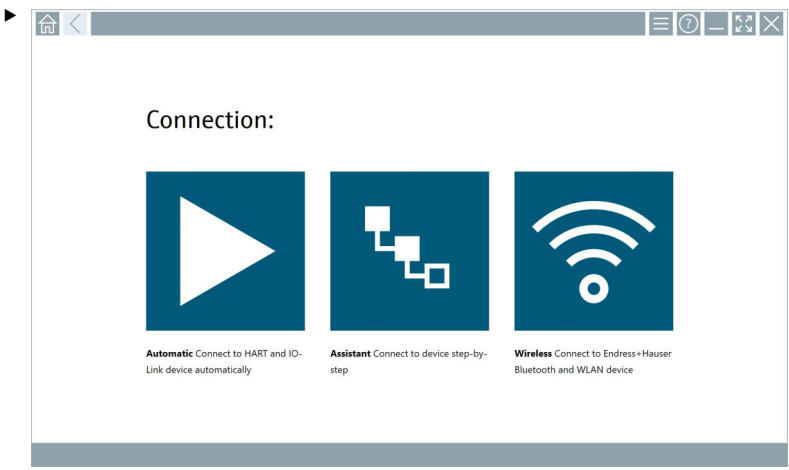

Tryck på  $\blacktriangleright$ -symbolen.

Enhetskonfigureringsprogrammet upprättar en anslutning till den anslutna enheten.

#### "Assistant"-anslutning

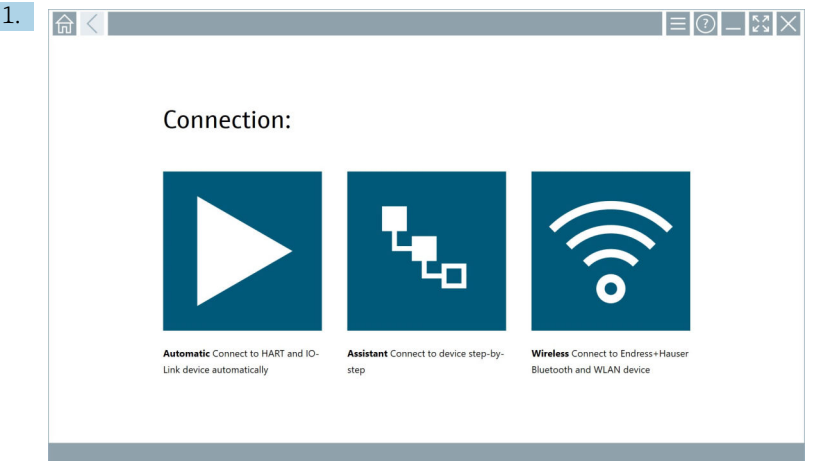

## Tryck på **+**-symbolen.

En översikt över alla tillgängliga protokoll visas.

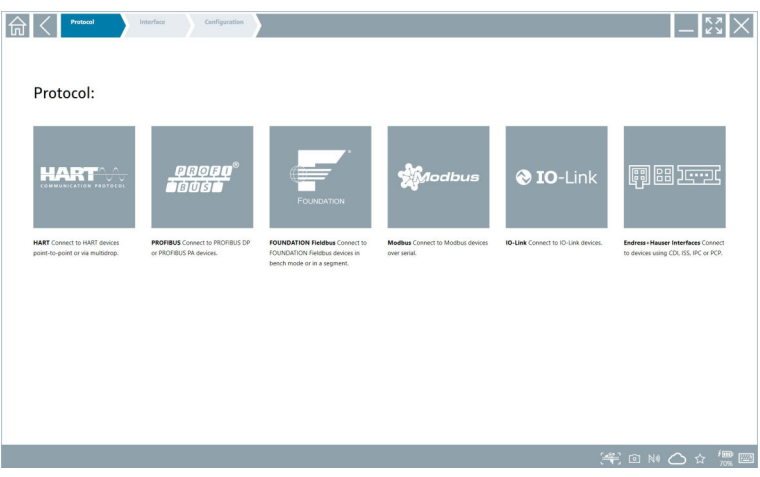

- 2. Välj ett kommunikationsprotokoll.
	- En översikt över alla tillgängliga modem visas.

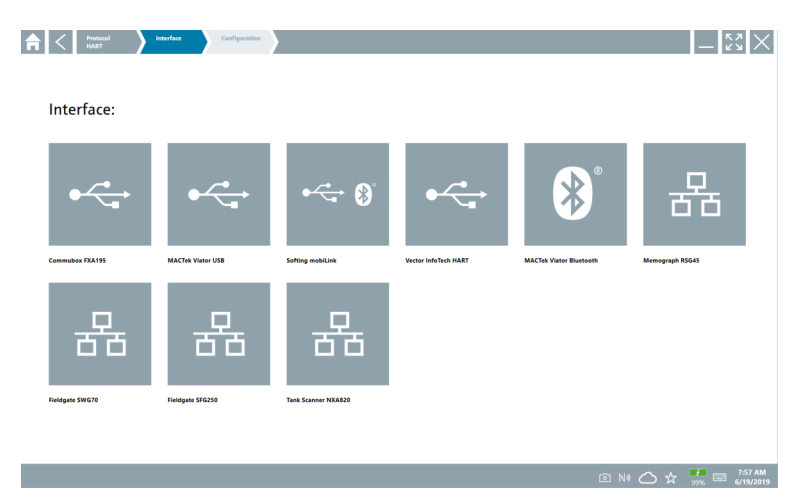

- 3. Välj ett modem.
	- $\rightarrow$  Enheten kan konfigureras.

#### "Wireless"-anslutning

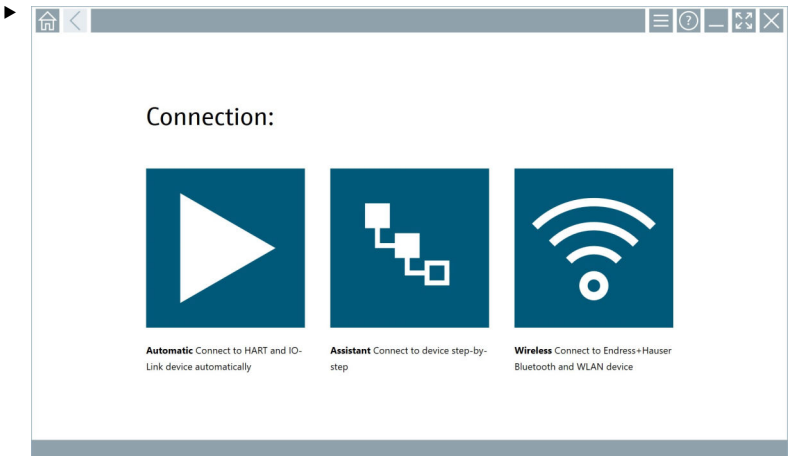

Tryck på <sup>-</sup>symbolen.

 Livelistan visas med alla tillgängliga wifi- och Bluetooth-enheter från Endress+Hauser. Listan kan filtreras efter wifi- och Bluetooth-enheter.

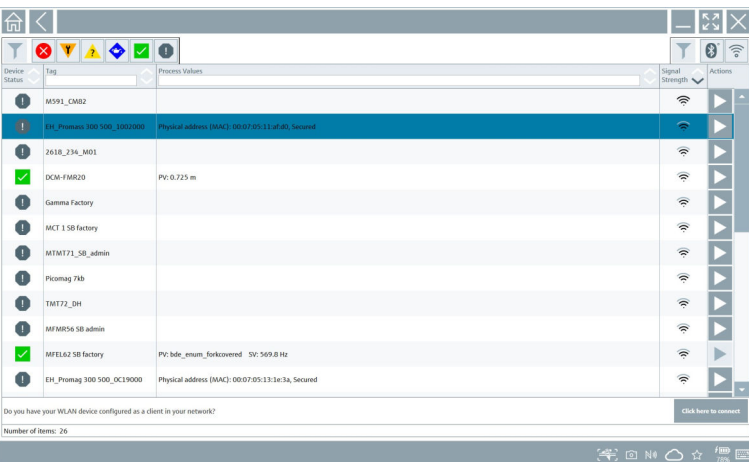

#### "Bluetooth"-anslutning

1. Tryck på \*-symbolen för att filtrera efter Bluetooth-enheter.

- 2. Tryck på  $\triangleright$ -symbolen bredvid enheten som ska konfigureras.
	- $\rightarrow$  Dialogrutan för inloggning visas.

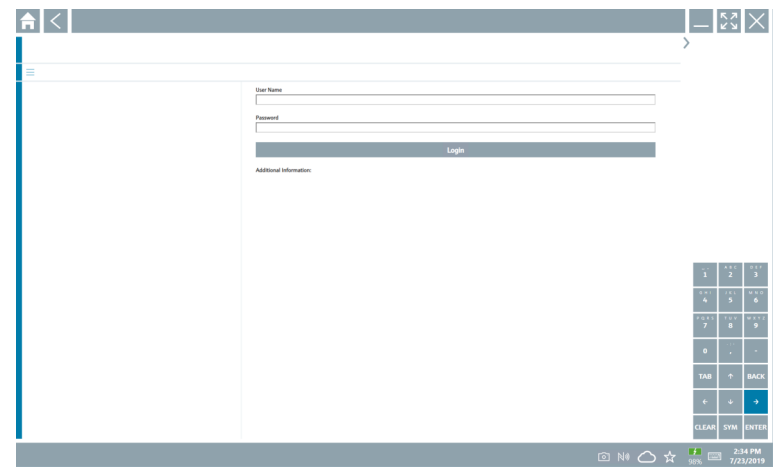

- 3. Ange User Name (admin) och Password och tryck på Login.
	- Enhetshanteraren (standardinställning) eller MSD öppnas.

Det initiala lösenordet är detsamma som enhetens serienummer.  $\mathbf{F}$ Kontakta Endress+Hausers säljorganisation får att få återställningskoden.

### "WLAN"-anslutning

1. Tryck på  $\epsilon$ -symbolen för att filtrera efter WLAN-enheter.

- <span id="page-28-0"></span>2. Tryck på  $\triangleright$ -symbolen bredvid enheten som ska konfigureras.
	- Dialogrutan "Connect to WLAN device" öppnas.

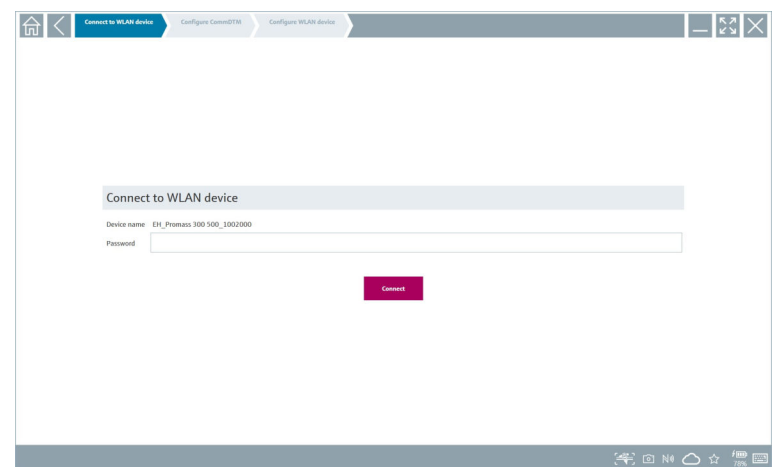

- 3. Ange Password och tryck på Connect.
	- Anslutningsfönstret öppnas.
- 4. Ändra inte IP-adressen låt den vara orörd.
- 5. Tryck på  $\triangleright$ -symbolen.
- 6. Tryck på Vendor specific.
- 7. DTM öppnas och enheten kan konfigureras.
- Det initiala lösenordet är detsamma som enhetens serienummer.
- Tryck på Click here to connect för att upprätta anslutningen direkt via en IP-adress.

## 8.3 Information och programvaruinställningar

- $\triangleright$  Klicka på  $\blacksquare$ -symbolen i huvudmenyn.
	- En översikt över all information och alla inställningar öppnas.

#### 8.3.1 DTM-katalog

- ‣ Klicka på fliken DTM Catalog.
	- En översikt över alla tillgängliga enhetshanterare visas.

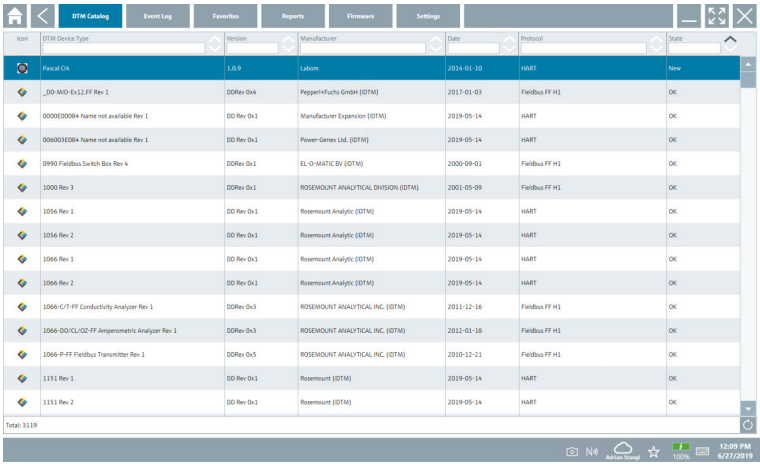

#### Enhetsdrivrutinens offline-vy

‣ Dubbelklicka på önskad enhetsdrivrutin.

Enhetsdrivrutinens offline-vy öppnas.

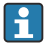

Denna funktion kan endast väljas om enhetsdrivrutinen hanterar offline-vyn.

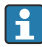

Om andra enhetsdrivrutiner (enhetshanterare) behövs kan de också installeras. Drivrutinerna visas i DTM-katalogen efter en automatisk eller manuell  $\circ$  uppdatering.

#### 8.3.2 Händelselogg

- ‣ Klicka på fliken Event Log eller det grå statusfältet.
	- En översikt över alla händelser visas.

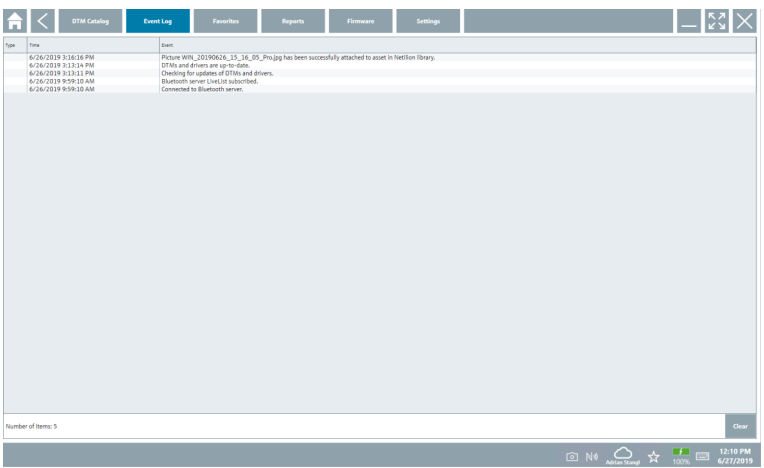

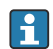

Om händelseloggar redan visas kan de raderas med knappen Clear.

#### 8.3.3 Favoriter

- $\blacktriangleright$  Klicka på fliken **Favorites** eller på  $\forall$ -symbolen.
	- En översikt över alla favoriter öppnas.

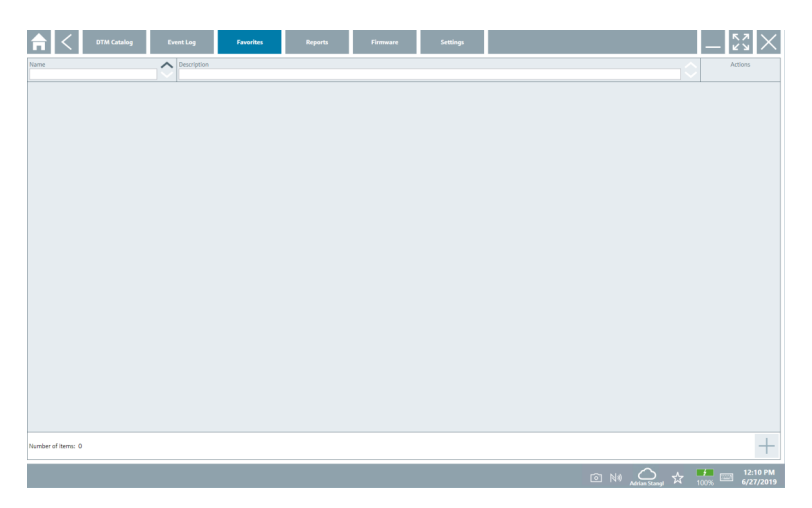

#### 8.3.4 Hantera rapporter

### 1. Klicka på fliken Reports.

En översikt visas med mappen "Manage saved device reports".

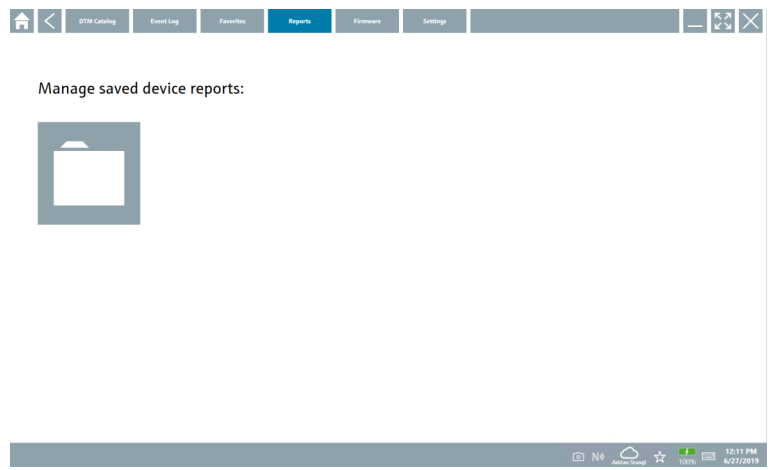

- 2. Klicka på mappen "Manage saved device reports".
	- En översikt över alla sparade enhetsrapporter öppnas.

#### 8.3.5 Firmware

- ‣ Klicka på fliken Firmware.
	- En översikt över inbyggd programvara (firmware) öppnas.

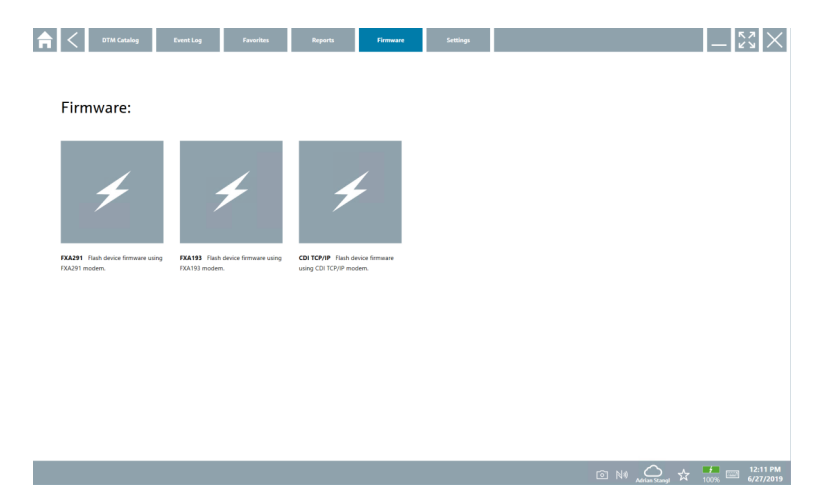

#### 8.3.6 Inställningar

### Språk

- 1. Klicka på fliken Settings.
	- Fliken Language öppnas med en översikt över alla tillgängliga språk.

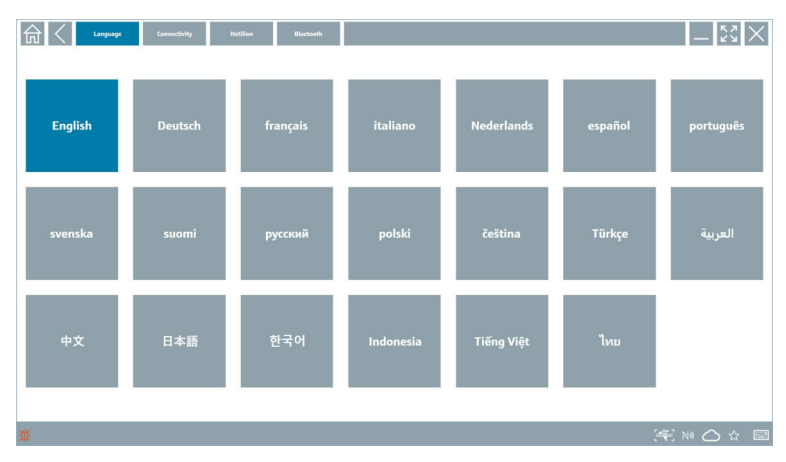

- 2. Välj önskat språk.
- 3. Klicka på  $\times$ -symbolen.
	- Enhetskonfigureringsprogrammet stängs.
- 4. Starta om enhetskonfigureringsprogrammet.
	- Det valda språket har sparats.

#### Anslutning

- ‣ Klicka på fliken Connectivity.
	- En översikt över alla anslutningar öppnas.

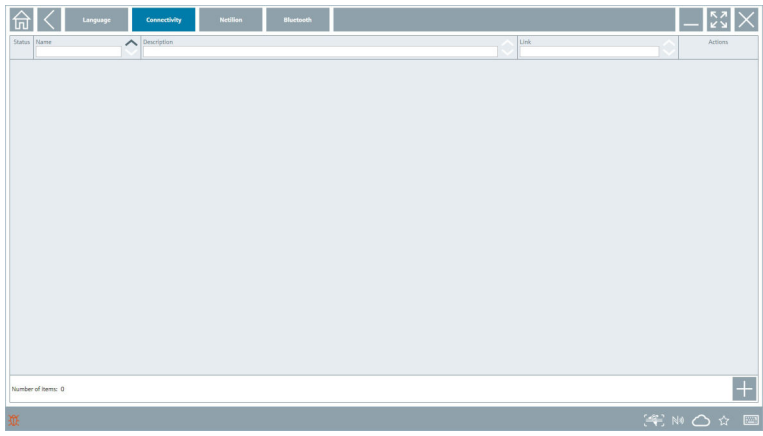

Fliken "Connectivity" är bara relevant i kombination med Fieldgate PAM SFG600 HART F via PROFINET .

#### Netilion

- ‣ Klicka på fliken Netilion.
	- En översikt över inställningarna för datalagring öppnas.

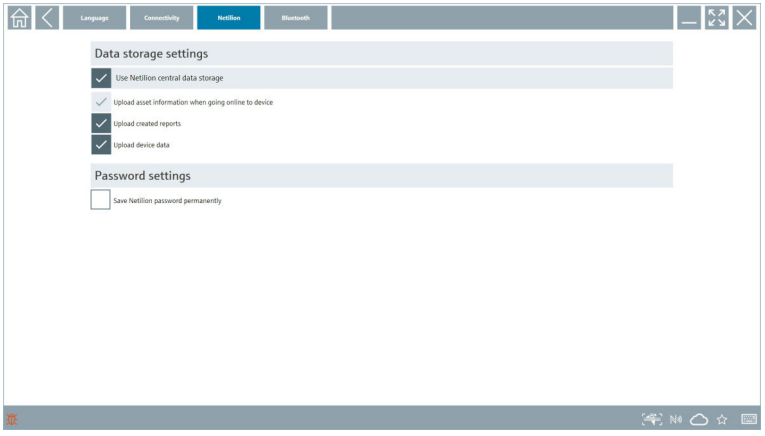

#### <span id="page-34-0"></span>Bluetooth

- ‣ Klicka på fliken Bluetooth.
	- Bluetooth-enhetens säkerhetsdatafunktion öppnas.

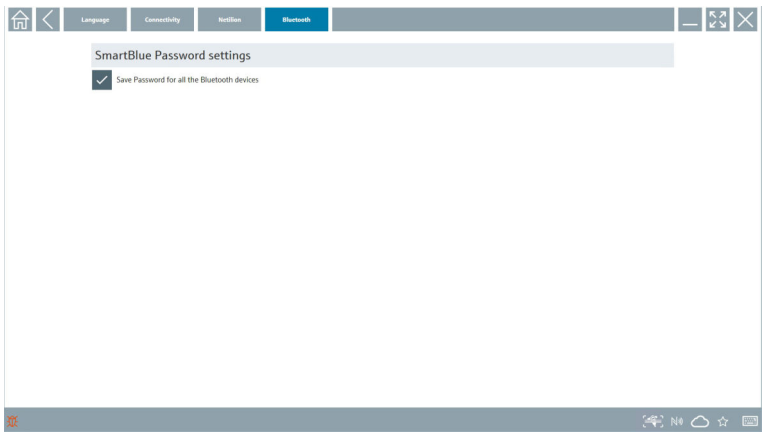

## 8.4 Ytterligare information om programvaran

- ► Klicka på ?-symbolen.
	- En översikt över all ytterligare information öppnas.

#### 8.4.1 Licens

- ‣ Klicka på fliken License.
	- Dialogrutan med licensinformation visas.

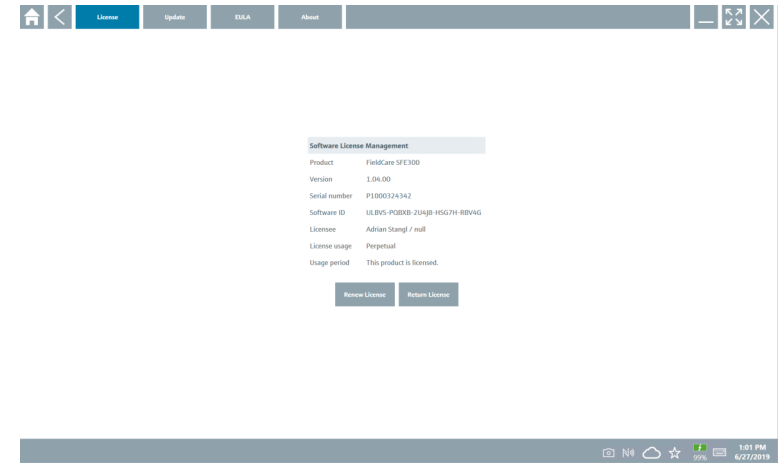

#### Förnya licensen

Field Xpert SMT71 måste beställas när underhållsavtalet har löpt ut. Kunden får en F avisering i Field Xpert-programmet när beställningen har slutförts.

### 8.4.2 Uppdatera

- ‣ Klicka på fliken Update.
	- Fönstret med uppdateringar öppnas.

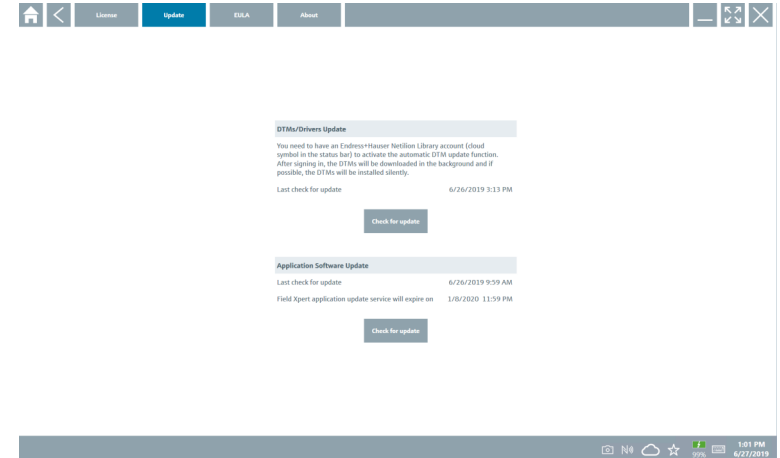

#### 8.4.3 Slutanvändaravtal

- ‣ Klicka på fliken EULA.
	- Fönstret med Endress+Hausers licensvillkor öppnas.

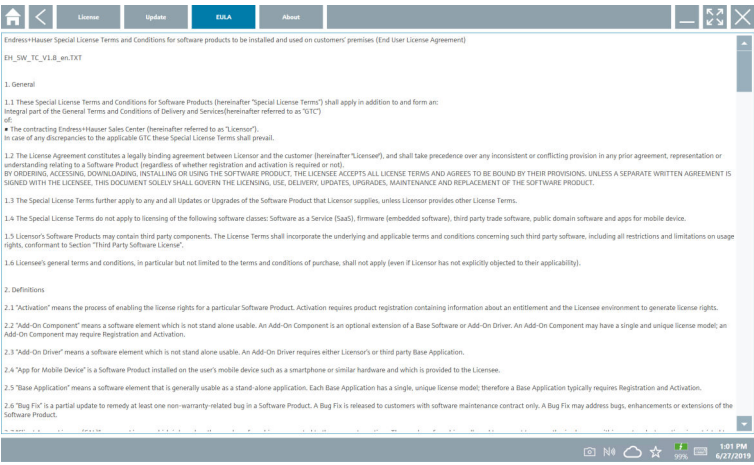

### <span id="page-36-0"></span>8.4.4 Info

Den här fliken innehåller information om den installerade programvaran, tillverkaren och programvarans källtext.

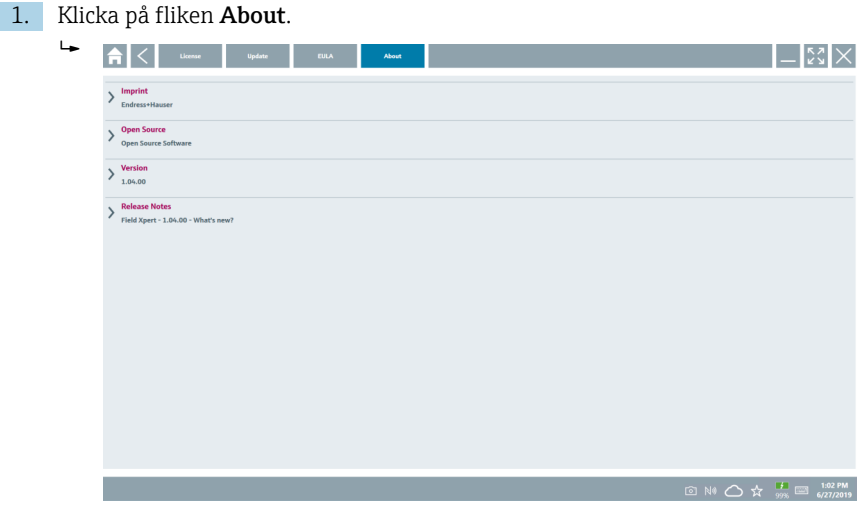

En översikt över all information öppnas.

2. Klicka på  $\odot$ -symbolen vid informationen som ska visas.

### 8.5 Netilion-biblioteket

#### 8.5.1 Ladda upp enhetsrapport till Netilion-biblioteket

Den här funktionen kan användas med HART-, PROFIBUS-, FOUNDATION Fieldbus- och IO-Linkenheter samt via Endress+Hausers servicegränssnitt (CDI).

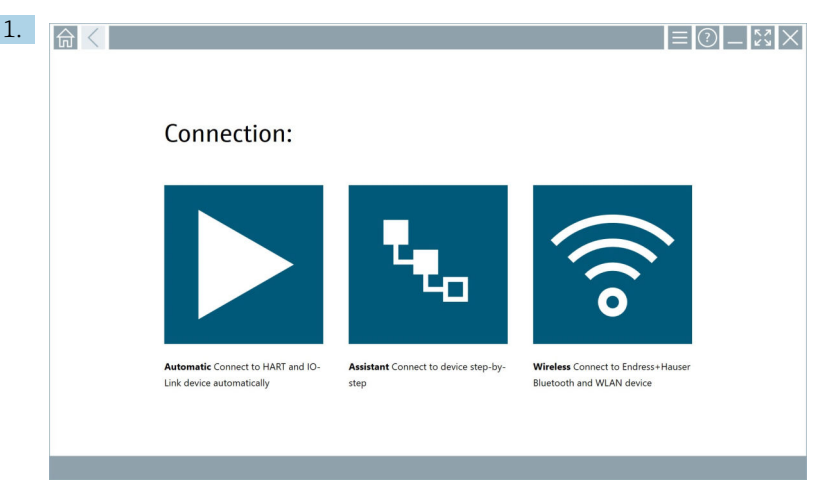

Klicka på  $\bigcirc$ -symbolen i statusfältet.

Dialogrutan "Sign in to Netilion Library" öppnas.

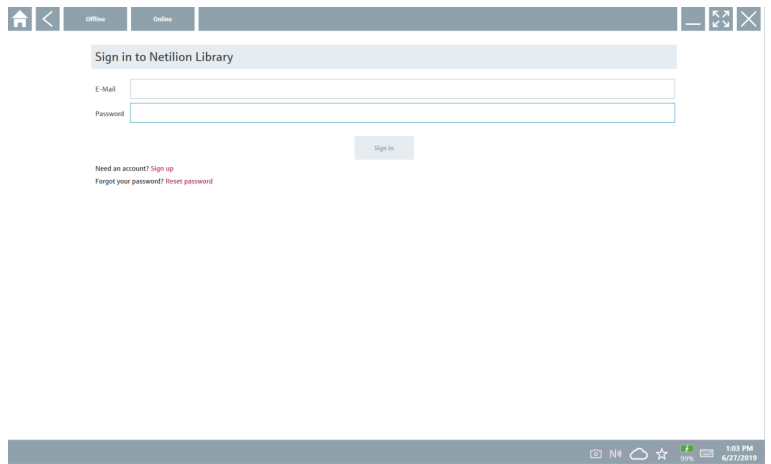

- 2. Klicka på Sign in.
- 3. Välj prenumeration (Basic/Plus/Premium).
- 4. Anslut enheten och öppna enhetshanteraren.
	- Enheten lagras automatiskt i Netilion-biblioteket.
- 5. Klicka på "Save device report"".
	- Enhetsrapporten bifogas till enheten i Netilion-biblioteket.

#### 8.5.2 Ladda upp ett foto till Netilion-biblioteket

- 1. Upprätta en anslutning till enheten och öppna enhetshanteraren. Klicka på ø-symbolen.
	- ← Kameran öppnas.
- 2. Skapa ett foto på enheten.
	- ← Dialogrutan "New image found" öppnas.
- 3. Klicka på Yes.
	- Fotot laddas upp till Netilion-biblioteket på den befintliga posten.

#### Ladda upp ett foto från kamerabilderna

- 1. Upprätta en anslutning till enheten och öppna enhetshanteraren. Klicka på **u**-symbolen.
	- Dialogrutan öppnas.
- 2. Välj filtyp.
- 3. Välj fotot från katalogen på Field Xpert.
- 4. Klicka på Yes.
	- Fotot laddas upp till Netilion-biblioteket på den befintliga posten.

#### 8.5.3 Ladda upp en PDF till Netilion-biblioteket

- 1. Upprätta en anslutning till enheten och öppna enhetshanteraren. Klicka på v-symbolen.
	- ← Dialogrutan öppnas.
- 2. Välj filtyp.
- 3. Välj PDF:en i en katalog på Field Xpert.
- 4. Klicka på Yes.
	- PDF:en laddas upp till Netilion-biblioteket på den befintliga posten.

#### 8.5.4 Ladda upp parameterdataposter till Netilion-biblioteket

- 1. Klicka på  $\bigcirc$ -symbolen i statusfältet och logga in.
- 2. Anslut enheten och öppna enhetshanteraren.
- 3. Klicka på Save device data i menyn Program functions.
	- Parameterdataposterna laddas upp till Netilion-biblioteket för den befintliga anläggningen.

#### 8.5.5 Vid användning offline

Skannade enheter, nya foton, enhetsrapporter (PDF) och parameterregister sparas ÷ automatiskt i offline cacheminnet. De laddas automatiskt upp när en ny internetanslutning upprättas.

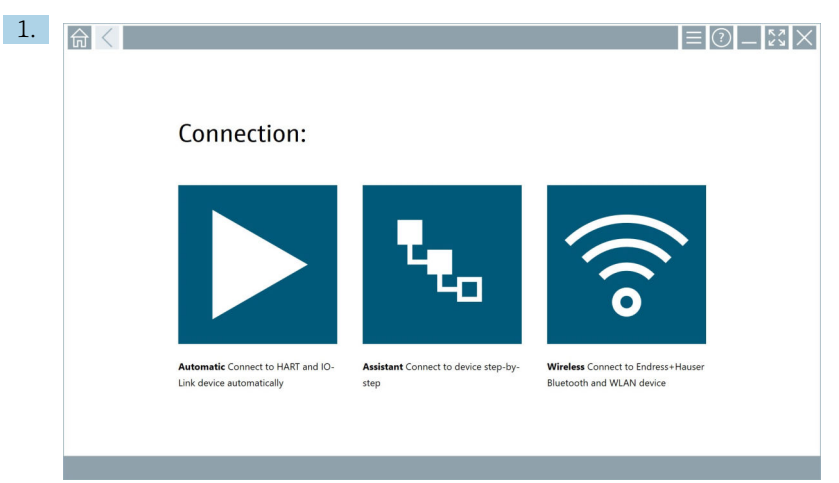

Klicka på  $\bigcirc$ -symbolen i statusfältet.

Dialogrutan "Sign in to Netilion Library"" öppnas.

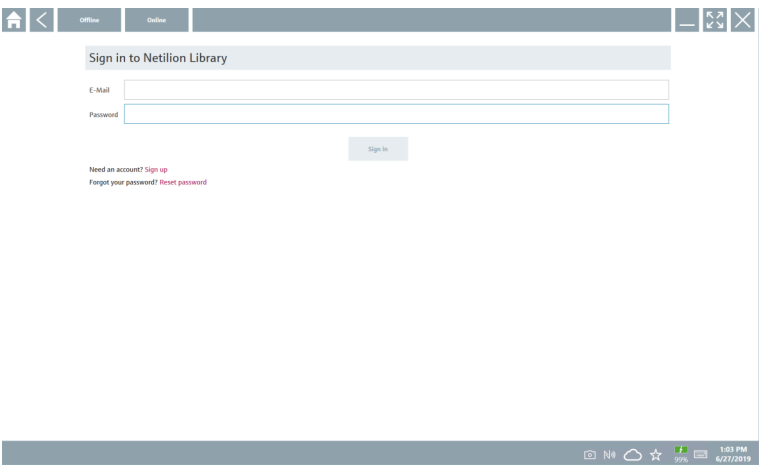

#### 2. Klicka på fliken Offline.

Dialogrutan "Offline data storage information"" öppnas.

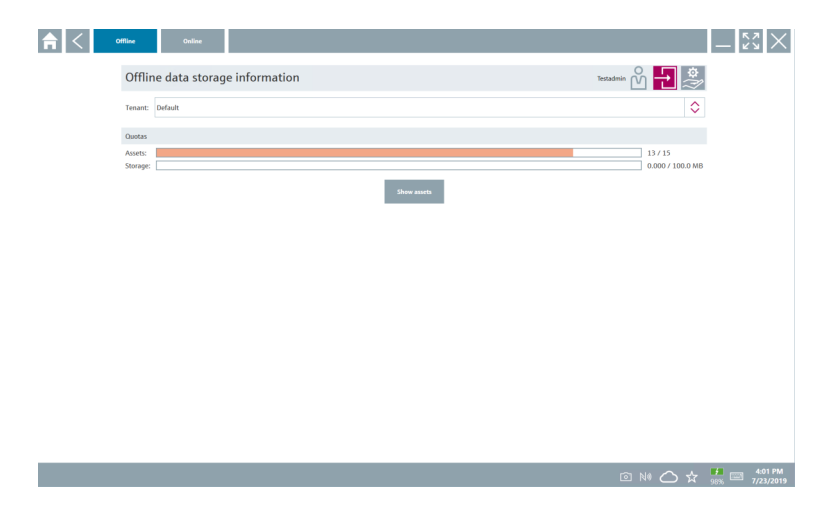

### 3. Klicka på Show assets.

En översikt över alla poster och dokument visas.

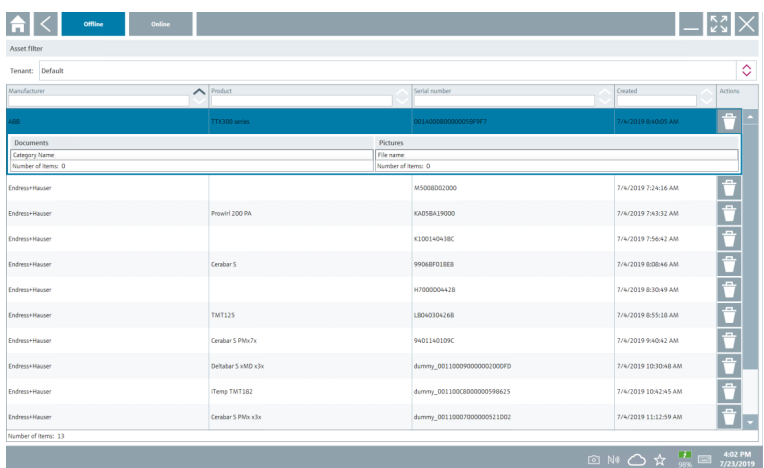

- 4. Klicka på  $\overline{\bullet}$ -symbolen om du vill ta bort poster och dokument.
- 5. Klicka på fliken Online och logga in.
- 6. Klicka på Upload asset data.
	- $\leftarrow$  En dialogruta med alla data som ska laddas upp öppnas.
- 7. Klicka på Upload.

#### <span id="page-41-0"></span>8.5.6 Länk till Netilion-biblioteket

- 1. Klicka på  $\ge$ -symbolen i statusfältet.
	- Dialogrutan för Netilion-biblioteket öppnas.
- 2. Logga in i Netilion-biblioteket.

## 8.6 Skanningsapp

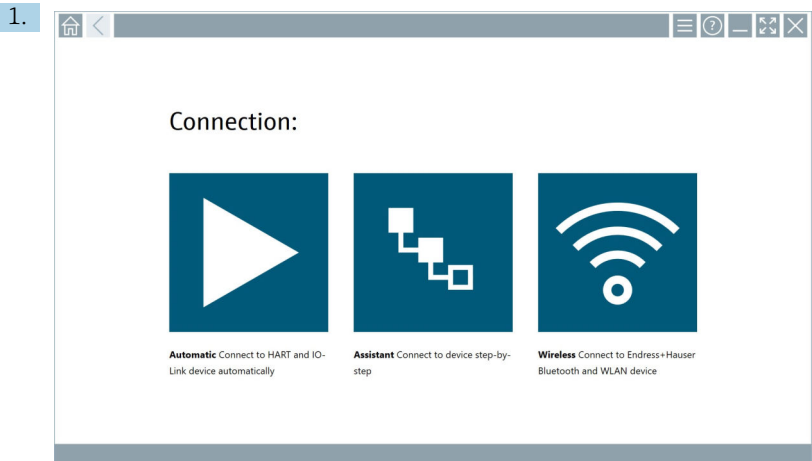

Klicka på «-symbolen i statusfältet.

Guiden som skapar en enhet i Netilion-biblioteket startas.

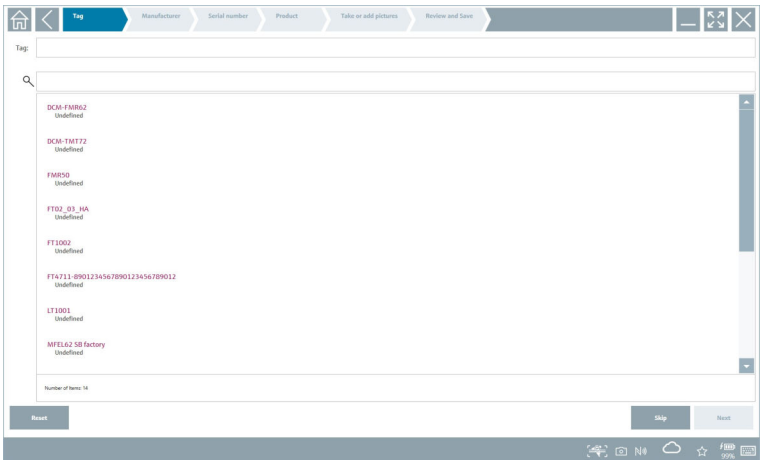

2. Följ anvisningarna i guiden och ange eller välj data steg för steg.

- <span id="page-42-0"></span>3. Klicka på Save.
	- Enheten lagras i Netilion-biblioteket.
- 4. När alla steg i guiden har slutförts startas den om automatiskt så att en ny enhet kan läggas till.

Skanningsappen fungerar också i offline-läge. Data som redan har sparats i Netilion- $\mathbf{H}$ biblioteket är inte tillgänglig offline.

### 8.7 Ladda upp en Heartbeat-verifieringsrapport till Netilion-biblioteket

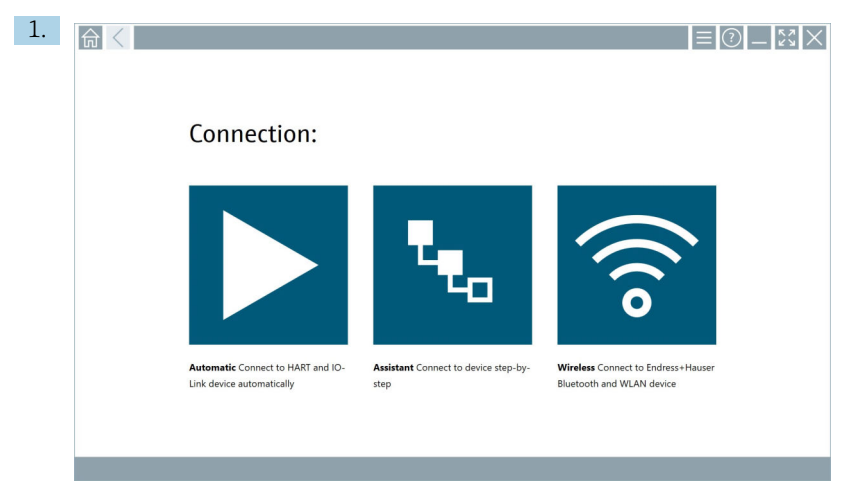

Klicka på  $\blacktriangleright$ -symbolen.

En anslutning till den valda enheten upprättas.

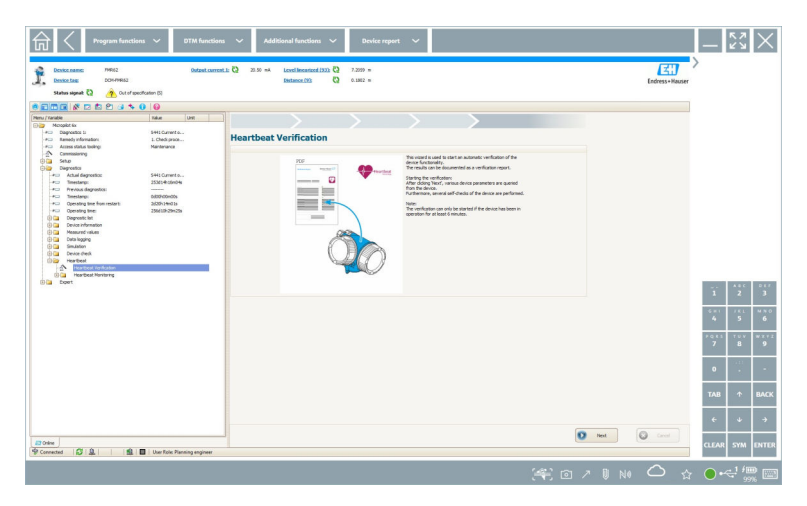

- 2. Starta Heartbeat-guiden.
- 3. Följ Heartbeat-guiden och starta en Heartbeat-verifiering.
- 4. När Heartbeat-verifieringen är avslutad sparar du resultatet som en PDF.
	- En dialogruta öppnas där du kan välja var du vill spara PDF-filen.
- 5. Välj var filen ska sparas och klicka på Save.
	- En dialogruta för att spara i Netilion-biblioteket öppnas.
- 6. Klicka på Yes.
	- En dialogruta öppnas där du kan välja dokumenttyp.
- 7. Välj Heartbeat-verifieringsrapport och klicka på Yes.
	- Heartbeat-verifieringsrapporten laddas upp till Netilion-biblioteket på den befintliga posten.

<span id="page-44-0"></span>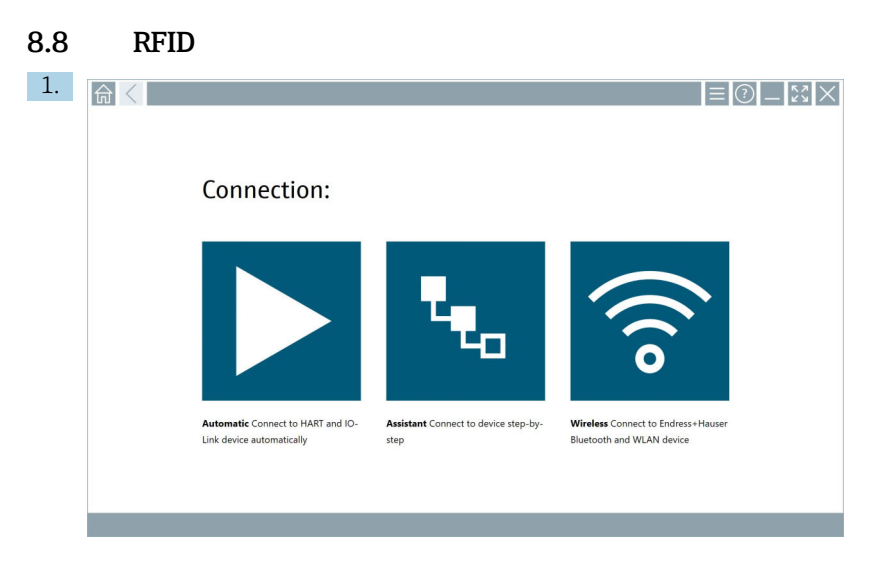

Klicka på -symbolen i statusfältet.

Dialogrutan "RFID TAG Editor" öppnas.

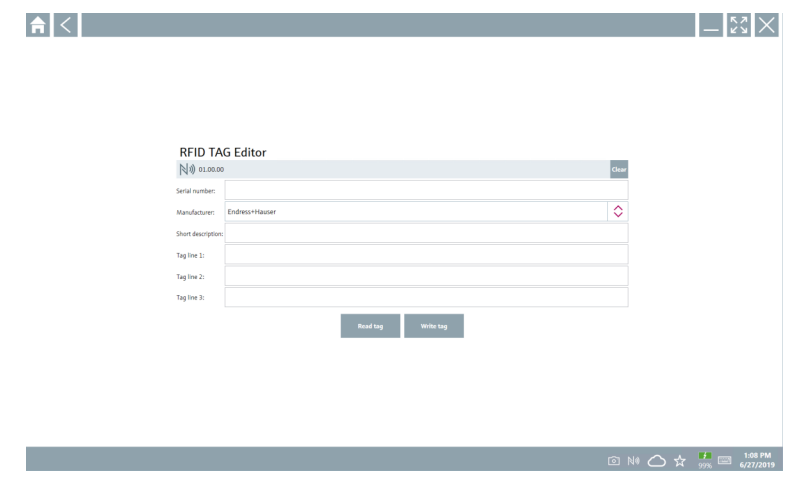

- 2. Anslut RFID-skannern.
- 3. Klicka på Read tag.
- 4. Lägg RFID-taggen på skannern och klicka på Device Viewer.
	- Device Viewer öppnas i Internet Explorer.
- 5. Ändra tagg eller serienummer och klicka på Write tag.
	- ← RFID-taggen ändras.

## <span id="page-45-0"></span>9 Underhåll

## 9.1 Batteri

Observera följande om batteriet används:

- Batteriet ska laddas och laddas ur i rumstemperatur
- Batteriets livslängd beror på flera faktorer:
	- Hur många gånger det laddats och laddats ur
	- Omgivningsförhållanden
	- Vilken laddning det har under förvaring
	- Batteribelastningen
- Om enheten huvudsakligen används med batteri påverkas dess prestanda negativt
- Batterier kan laddas ur när de inte sitter i enheten

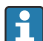

Prestandaförsämringen kan bli värre med tiden på grund av den belastning som följer av daglig laddning och urladdning.

Litiumjonbatterier byts normalt efter 300 till 500 laddningscykler (cykler då batteriet laddas ur efter att ha varit fulladdat) eller om batteriets kapacitet sjunker till 70 … 80 %.

Det faktiska antalet cykler varierar beroende på användning, temperatur, ålder och andra faktorer.

Batterikapaciteten får aldrig sjunka under 5 % eftersom den annars kan bli permanent på grund av självurladdningen.

## **AVARNING**

#### Ovarsam hantering av batteriet kan ge upphov till

eldsvåda eller frätskador.

‣ Använd alltid batteriet på rätt sätt.

### OBS

#### Batteriet går inte att ladda när det är för varmt eller för kallt.

Detta förhindrar att batteriet skadas.

‣ Ladda bara batteriet vid en temperatur på cirka 20 °C (68 °F).

### **A OBSERVERA**

#### Skadade eller läckande batterier

kan leda till personskador.

‣ Hantera batteriet varsamt.

## **A OBSERVERA**

#### Om batteriet blir överhettat eller om det luktar bränt när det laddas

ska du omedelbart lämna platsen.

‣ Underrätta säkerhetspersonal omgående.

Observera följande när batteriet används:

- Byt batteri om drifttiden sjunker
- Lägg ingenting ovanpå batteriet
- Se till att batteriet hålls på säkert avstånd från ledande eller lättantändliga material
- <span id="page-46-0"></span>• Förvara batteriet utom räckhåll för barn
- Använd bara originalbatterier
- Ladda bara batteriet med enheter eller laddningsstationer av originalfabrikat
- Utsätt inte batteriet för vatten
- Bränn inte batteriet
- Utsätt inte batteriet för temperaturer under 0 °C (32 °F) eller över 46 °C (115 °F)

Batteriet uppnår inte 100 % kapacitet vid extrem temperatur. Batterikapaciteten kan återställas om temperaturen återgår till cirka 20 °C (68 °F).

- Sörj för god ventilation
- Ladda batteriet där temperaturen är ungefär 20 °C (68 °F)
- Lägg inte batteriet i en mikrovågsugn
- Plocka inte isär batteriet och rör inte vid det med spetsiga föremål
- Ta inte ut batteriet ur enheten med ett spetsigt föremål

Batterier är Ex-certifierade när de används med enheten. Ex-certifieringen blir ogiltig om andra batterier än de som anges i certifikatet används.

Spara på batteriet

- Windows 10 Creators Update
	- Förbättra batteritiden
	- Se efter vad som drar batteri
- Stäng av trådlösa moduler som du inte använder
- Kontrollera och optimera de trådlösa enheternas inställningar
- Minska skärmens ljusstyrka
- Stäng av alla moduler som inte används av programmet, t.ex. GPS, skanner, kamera
- Aktivera skärmsläckaren
- Skapa ett energischema enligt Microsofts riktlinjer
- Konfigurera energialternativen enligt Microsofts riktlinjer
- Konfigurera inställningarna för strömsparläge enligt Microsofts riktlinjer

## 10 Reparation

### 10.1 Allmänna anmärkningar

## **OBS**

#### Plocka aldrig isär eller reparera aldrig enheten själv,

då blir garantin ogiltig.

‣ Om enheten behöver repareras ska du alltid kontakta ditt Endress+Hauserförsäljningscenter: www.addresses.endress.com

## 10.2 Reservdelar

Du kan välja tillgängliga tillbehör för produkten med produktkonfiguratorn på www.endress.com:

1. Välj produkt med hjälp av filtren och sökfältet.

- <span id="page-47-0"></span>2. Öppna produktsidan.
- 3. Välj Reservdelar & tillbehör.

### 10.3 Retur

Kraven på säker enhetsretur kan variera beroende på enhetstyp och nationell lagstiftning.

- 1. Se hemsidan för mer information: http://www.endress.com/support/return-material Välj marknad/region.
- 2. Returnera enheten om reparation eller en fabrikskalibrering krävs eller om fel enhet beställdes eller levererades.

## 10.4 Avfallshantering

## $\boxtimes$

Om så krävs enligt EU-direktiv 2012/19 om avfall som utgörs av eller innehåller elektrisk och elektronisk utrustning (WEEE) är produkten märkt med symbolen på bilden i syfte att så lite WEEE som möjligt ska avfallshanteras som osorterat kommunalt avfall. Kassera inte produkter som har denna märkning som osorterat kommunalt avfall. Returnera dem istället till tillverkaren för avfallshantering under tillämpliga villkor.

### 10.4.1 Kassera batteriet

Produkten innehåller ett litiumjonbatteri eller nickel-metallhydridbatteri. Dessa batterier måste kasseras på rätt sätt. Kontakta lokala miljömyndigheter för information om gällande regler för återvinning och kassering.

## <span id="page-48-0"></span>11 Tillbehör

Du kan välja tillgängliga tillbehör för produkten med produktkonfiguratorn på www.endress.com:

- 1. Välj produkt med hjälp av filtren och sökfältet.
- 2. Öppna produktsidan.
- 3. Välj Reservdelar & tillbehör.

## 12 Teknisk information

För mer information om "tekniska data", se den tekniska informationen m

## 13 Bilaga

## 13.1 Skydda mobila enheter

I och med att vi sparar mer och mer data på mobila enheter i dag är mobilteknik en viktig del av ett modernt företags verksamhet. Dessa enheter är dessutom lika kraftfulla som traditionella datorer numera. Mobila enheter lämnar ofta företagets lokaler, och därför är

behovet att skydda dem ännu större än för stationära enheter. Nedan får du fyra snabba tips på hur du kan skydda mobila enheter och informationen på dem.

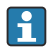

 $\mathbf{f}$ 

#### Aktivera lösenordsskydd

Använd ett tillräckligt svårt lösenord eller en pinkod.

#### Installera säkerhetsuppdateringar

Alla tillverkare tillhandahåller regelbundet säkerhetsuppdateringar för att skydda enheten. Att installera dem är snabbt gjort och kostar ingenting. Kontrollera i inställningarna att uppdateringar installeras automatiskt. Om tillverkaren inte längre tillhandahåller uppdateringar för enheten behöver den ersättas med en senare version.

#### Uppdatera appar och operativsystem H.

Uppdatera operativsystemet och alla installerade appar regelbundet med de uppdateringar som programutvecklarna tillhandahåller. Sådana uppdateringar lägger inte bara till nya funktioner, utan åtgärdar även kända säkerhetsrisker. Endress+Hausers uppdateringsfunktion för programvara meddelar automatiskt när det finns nya uppdateringar. För detta krävs internetanslutning. Det är viktigt att personalen får veta när uppdateringar finns tillgängliga, hur man installerar dem och att det behöver göras så fort som möjligt.

### $\mathbf{f}$

#### Anslut inte till okända wifi-surfzoner

Den enklaste försiktighetsåtgärden är att aldrig ansluta till internet via okända surfzoner utan att ansluta till ett 3G- eller 4G-mobilnät i stället. I ett virtuellt privat nätverk (VPN) krypteras data innan de överförs via internet.

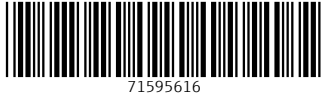

## www.addresses.endress.com

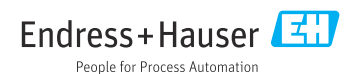